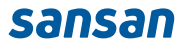

# **Sansan スタートブック**

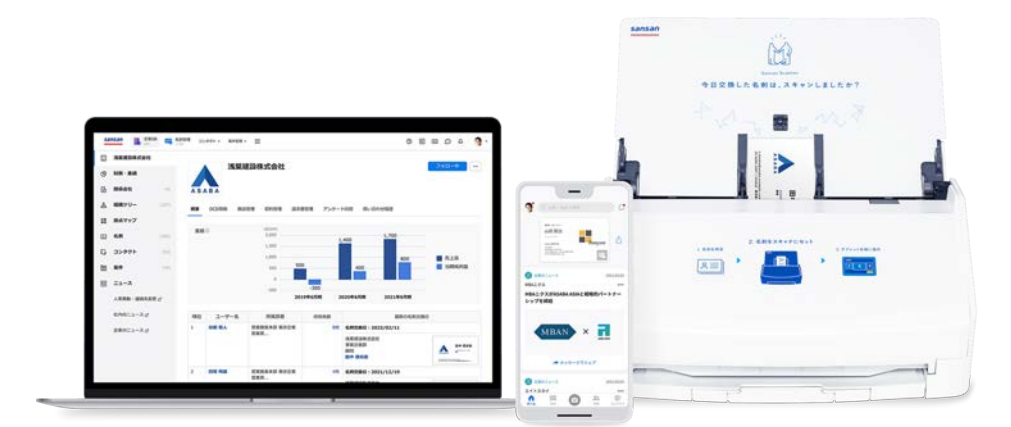

## **はじめに**

**Sansanをご導入いただきありがとうございます。**

**『Sansan スタートブック』では、Sansanを使い始めるための準備と、 基本的な使い方をまとめてご紹介します。**

> **これからSansanをご利用になる方も、 何から始めればいいのかわからない方も、大丈夫です。 本資料を見ながら一緒に準備を進めていきましょう。**

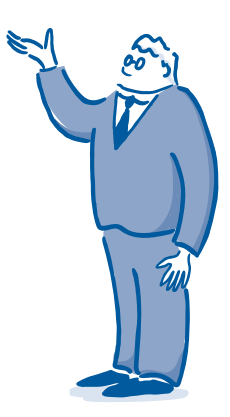

ご留意事項 ※ 本資料は、社内説明用途以外での利用をお控えください。 また、本資料の内容は2022年8月時点のものです。最新版は以下リンクより取得していただけます。 https://sin.sansan.com/wp-content/uploads/2019/09/sansan\_beginners\_guide-2.pdf

## **Contents**

## **Step 1 使い始めるための準備をする 03**

- .Sansanでできることを知る
- .困ったときの情報収集について知る
- .Sansanにログインする
- .名刺を取り込む
- .初期設定を完了する

## **Step 2 情報を活用する 22**

- .企業DBを活用する
	- .接点情報を検索・活用する
	- .スマートフォンアプリを活用する

## **Step 3 これからの接点を蓄積する 33**

.網羅性のあるデータベース .オンライン名刺 .メール署名取り込み

# **使い始めるための準備をする Step 1**

# **1.Sansanでできることを知る**

Sansanを最大限活用いただくために、 まずはSansanでできることを知りましょう。

## **Sansanとは**

Sansanは、これまでにない企業データベースと接点データベースを組み合わせて、さらなるビジネスチャンスを 発見できる営業DXサービスです。ここでは、4つの活用メリットをご紹介します。

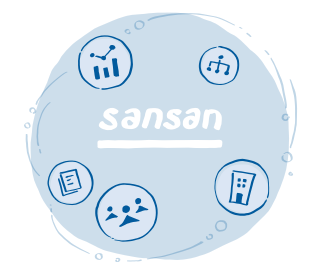

### **企業データベースを標準搭載**

業績や従業員規模、売上高、役職者情報など企業に関するさまざまな情報を活用 できる企業データベースを標準搭載しています。自社との接点がある・ないに関 わらず、企業にまつわる豊富な情報を活用することで、アプローチしたい市場や 企業を見つけることができます。

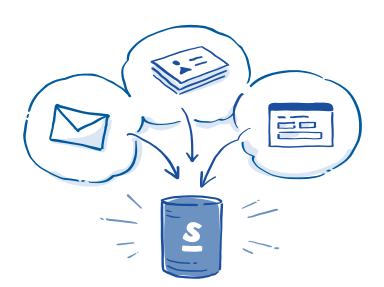

### **顧客との接点を活用**

人や企業のつながりの情報、メールや商談の履歴など、あらゆる接点から得られ る接点情報を正確にデータ化し、接点データベースを構築できます。受注実績を 基に標準搭載の企業データベースと組み合わせることで、すでに接点のある類似 企業に気付くことができます。

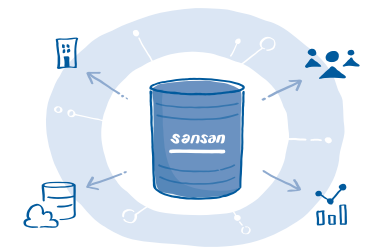

## **データ活用のシーンを拡大**

Sansanに取り込んだデータをSFAやCRM、MAを始めとする複数のシステムと連 携・統合できます。営業・マーケティング活動や企業全体のガバナンスを強化す ることなど、さまざまなシーンでデータが活用できるようになります。

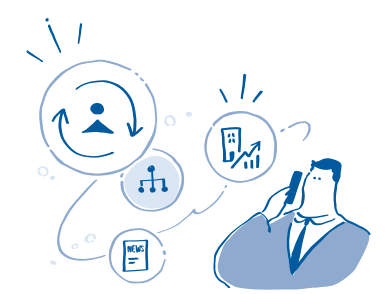

## **顧客の最新情報を捉えてアプローチ**

企業の人事異動情報や最新ニュースなどから顧客の動きをタイムリーに把握する ことや、接点情報を分析して営業戦略に活用することができます。最新の情報に 基づいて、今まで以上に最適なタイミングで、効果的なアプローチができるよう になります。

# **2.困ったときの情報収集について知る**

スムーズに活用を進められるよう、さまざまなサポートコンテンツを準備しています。 操作・活用方法でお困りの際や、最新のアップデートを知りたい際にぜひご活用ください。

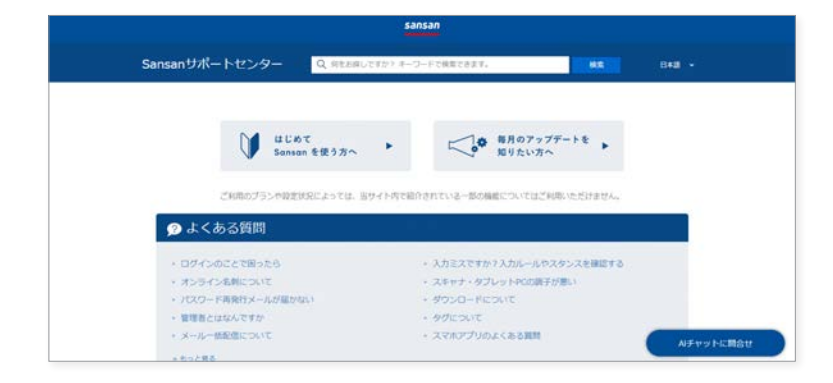

#### **Sansanサポートセンター https://jp-help.sansan.com/hc/ja**

操作方法や仕様について検索し確認することがで きます。ホーム画面には、よくある質問や、操作方 法についての記事がカテゴリー別にまとめられて います。

Sansanにログイン後、2 ボタンをクリック、下 部の[Sansanサポートセンター]からアクセス可 能です。

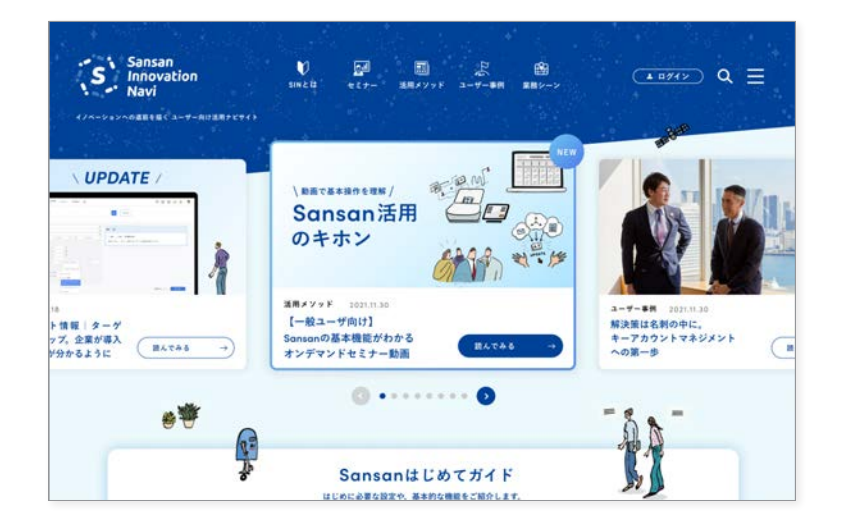

#### **Sansan Innovation Navi https://sin.sansan.com/**

活用法をわかりやすく解説した記事・セミナーをは じめ、具体的なノウハウ満載のユーザー事例など、さ まざまなコンテンツを提供しています。 Webで「Sansan 活用」で検索してアクセスし、ブッ クマークに登録しましょう。

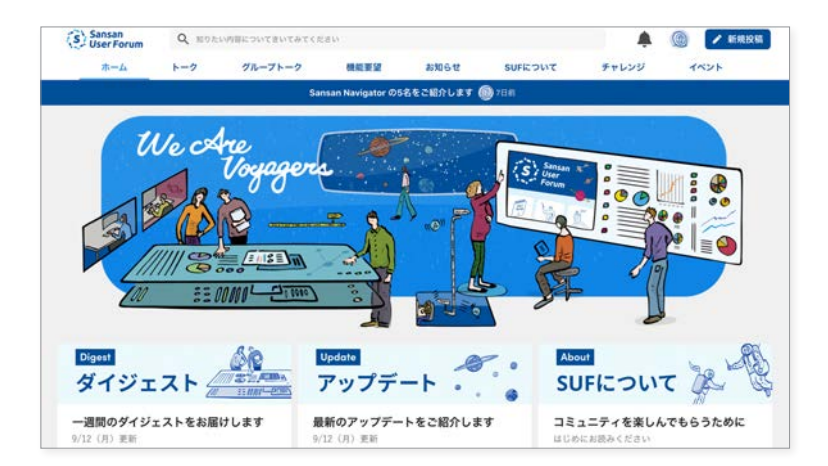

#### **Sansan User Forum https://suf.sansan.com/view/signup/email/5gXMWYocys**

ユーザー同士での気軽な情報交換、イベントやセミ ナー動画などといった限定コンテンツの閲覧が可能 です。

Sansan Innovation Naviやサポートセンターで解 決しない際には、こちらで他のユーザーへ質問・相談 してみましょう。

## **各Webサイトの使い分け**

それぞれのサイトには強みがあり、さまざまな状況で使い分けができます。 知りたい内容に応じて、使い分けてみましょう。

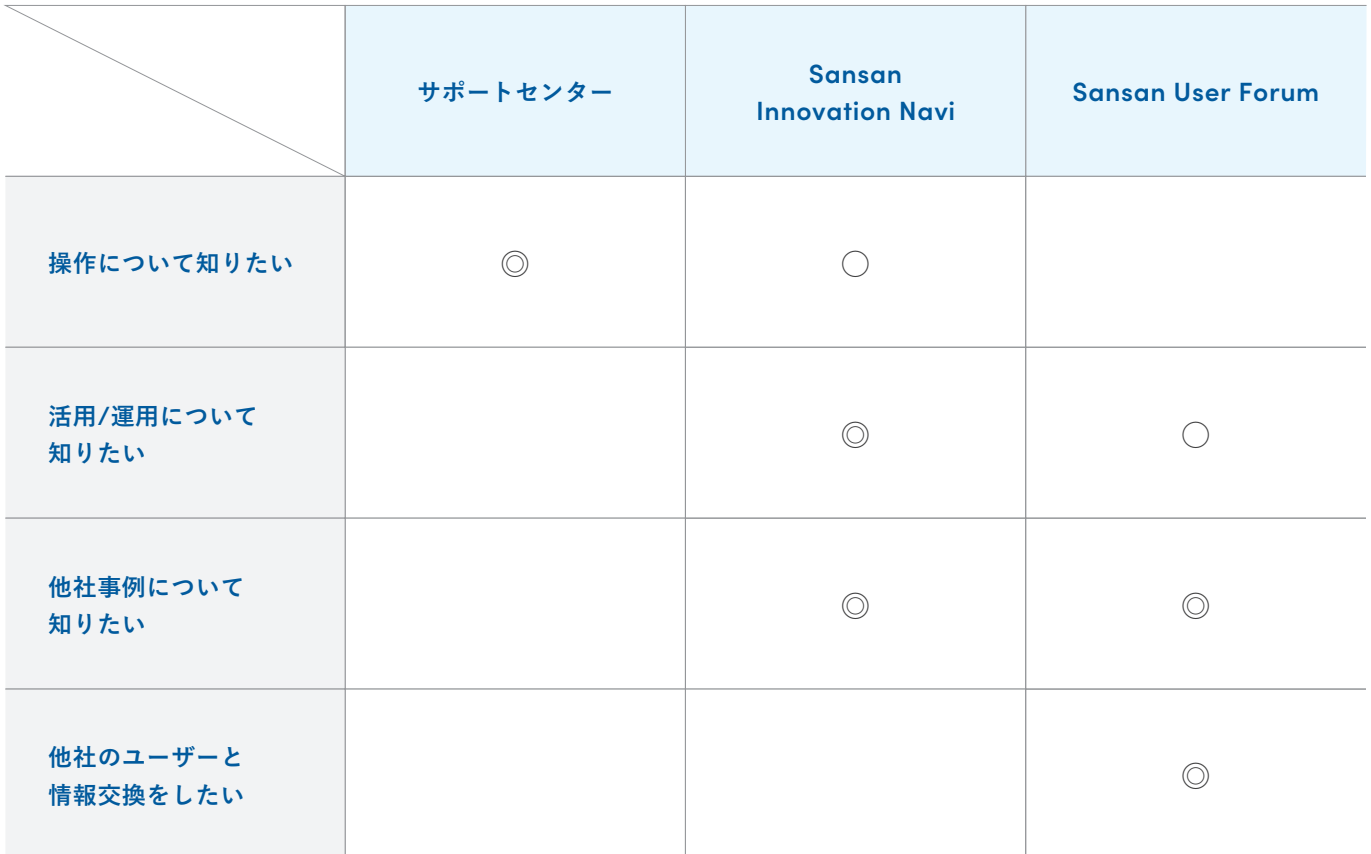

※ ◎:多くの情報を提供 ○:情報を提供

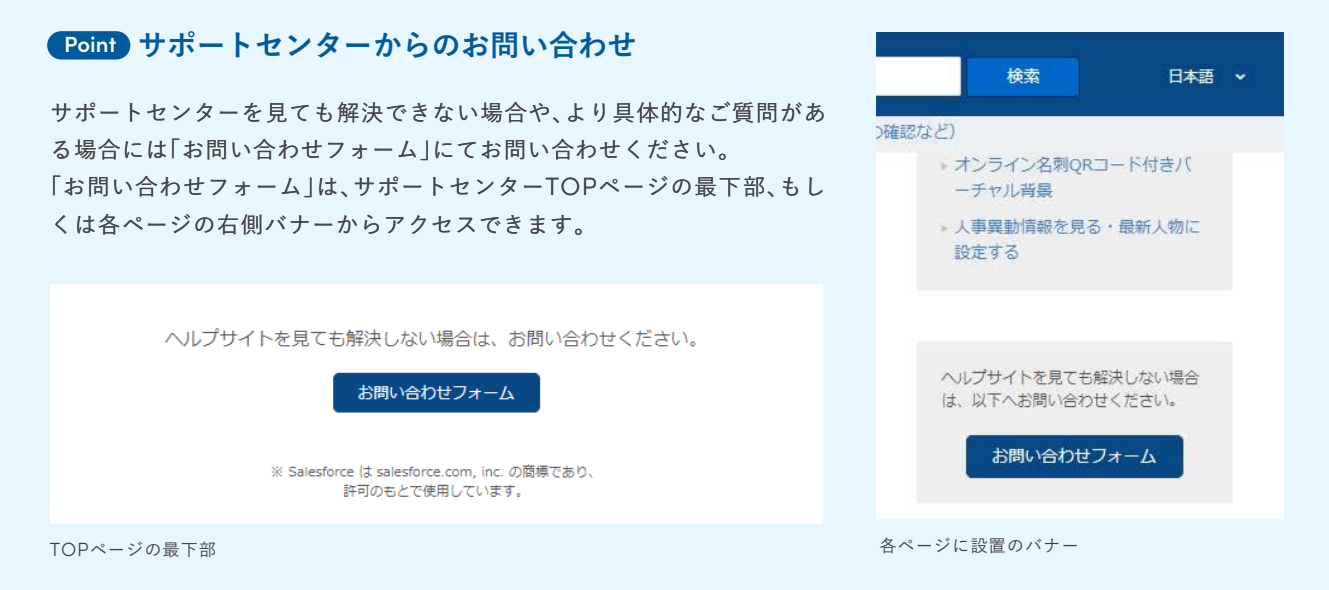

## **3.Sansanにログインする**

それでは、さっそくSansanにログインをしてみましょう。以下の手順に従って、 まずはPCから、続いてスマートフォンアプリからそれぞれのログインを完了させましょう。

## **PCからログインする**

まずは、PCからのログインを進めていきます。

ログイン情報が記載されたメールを検索しましょう。 **1** お使いのメールボックスで、「Sansan ログイン」と検索してください。

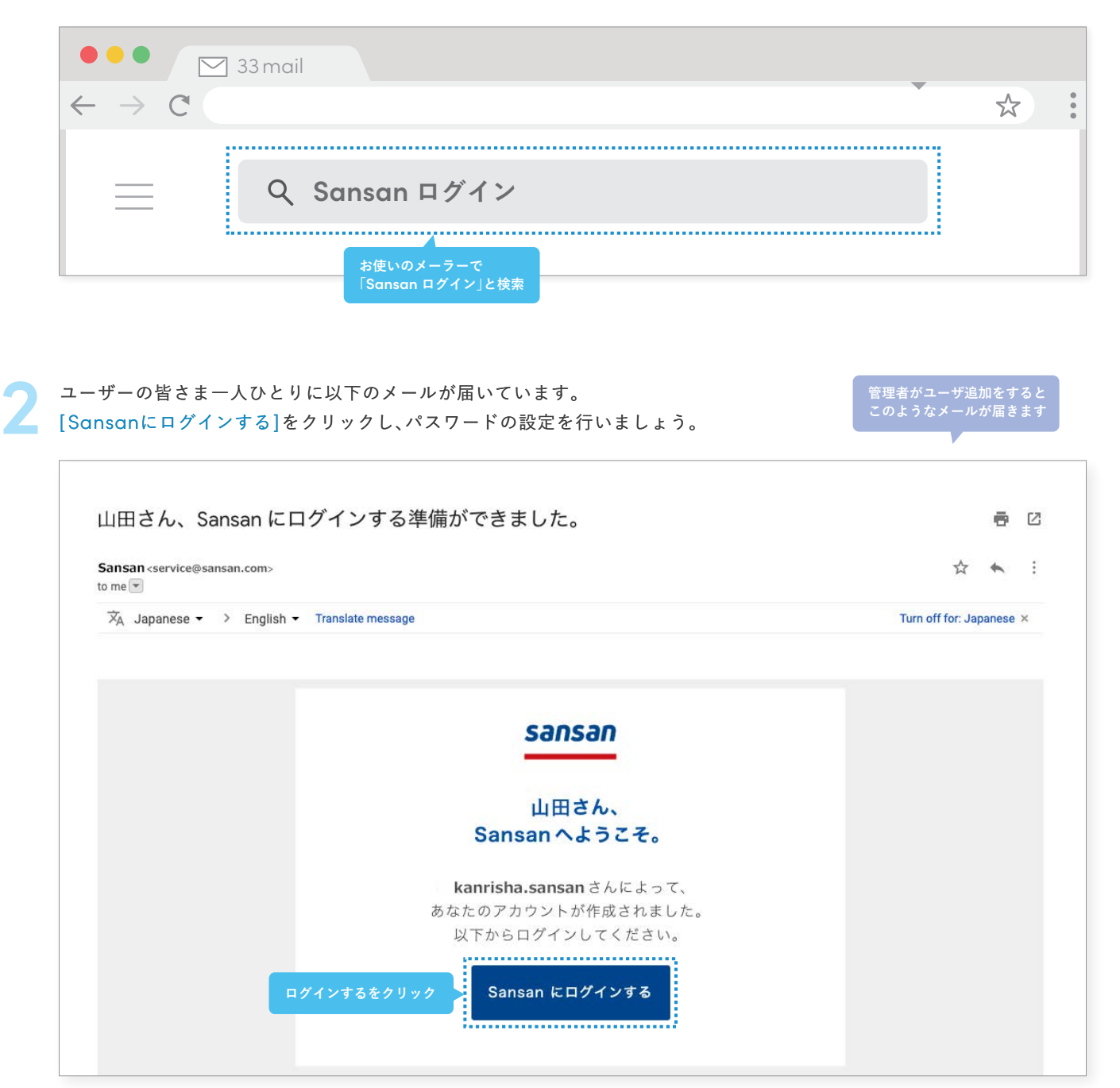

ログインメール

## **パスワードを設定する**

新しいパスワードの設定を求められますので、 設定ルールに沿って進めましょう。

パスワードを入力しましょう。 この際、本ページ下記の「パスワー ド設定時のルール」に基づいて設 定してください。 **1**

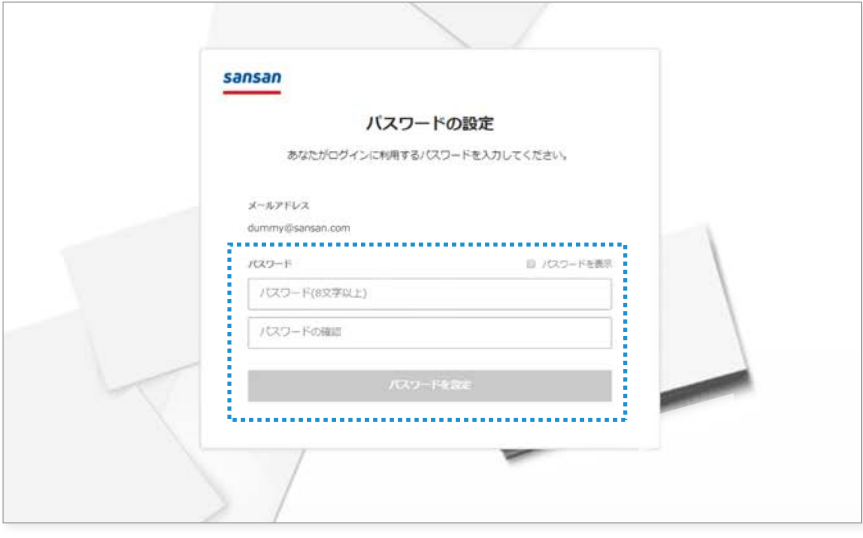

[Sansanにログイン]をクリックし て、初期設定を開始しましょう。 **2**

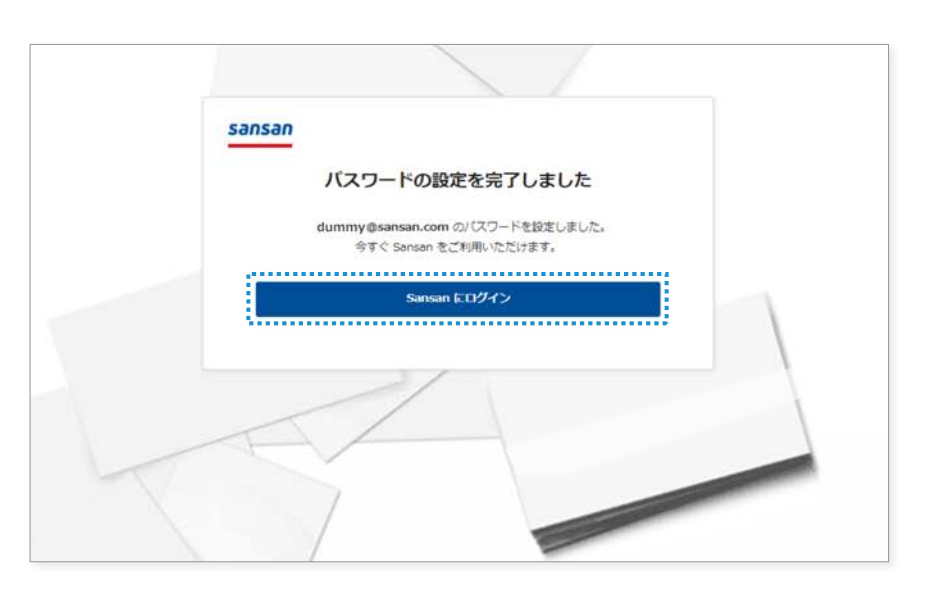

#### **Point Point パスワード設定時のルール**

- ・ 8文字以上であること
- ・全角文字列ではないこと
- ・英字、数字、及び記号を組み合わせて利用していること
- ・推測可能なパスワード (「password」等) ではないこと

### **パスワードを忘れた場合(再設定の流れ)**

- 1. パスワード再設定をリクエスト
- 2. 再設定の案内メールを受信
- 3. パスワードを再設定
- 4. ログイン

## **スマートフォンアプリからログインする**

**1**

スマートフォンアプリからログインしましょう。 PCでログインする際に設定した、メールアドレスとパスワードでログインできます。

SansanのスマートフォンアプリをApp Store、Google Playからダウンロードしましょう。 アプリをインストールすることで 、外出先でも簡単にデータの閲覧、名刺の取り込みが行えます。

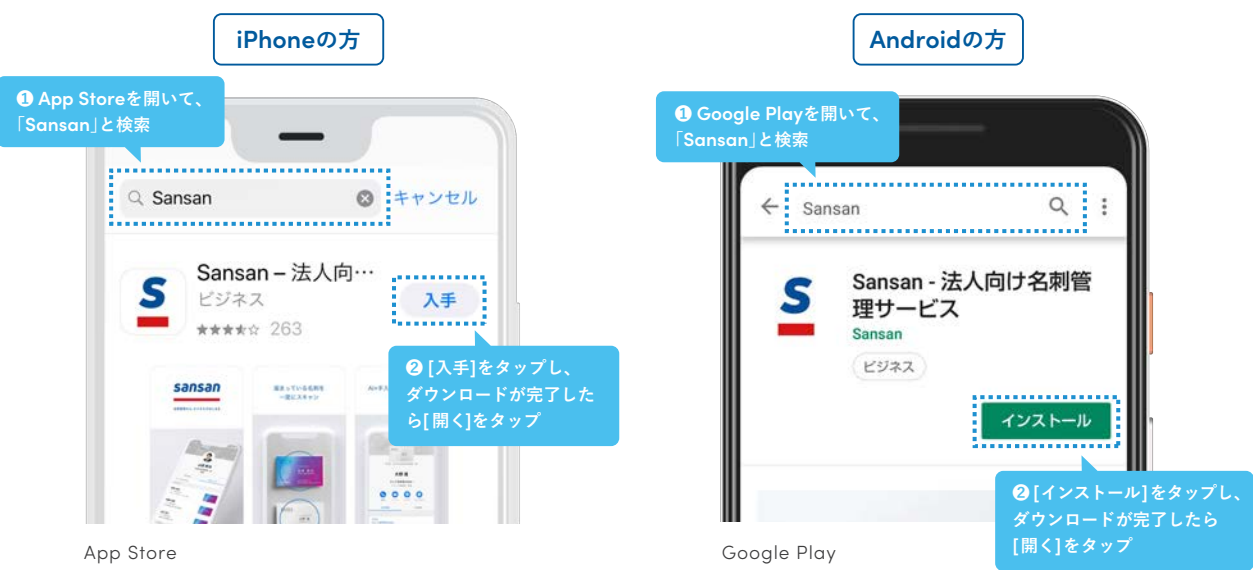

インストールしたら、早速ログインを行いましょう。 **2**

PCで一度ログインをしている場合には、同じメールアドレスとパスワードでログインすることが可能です。

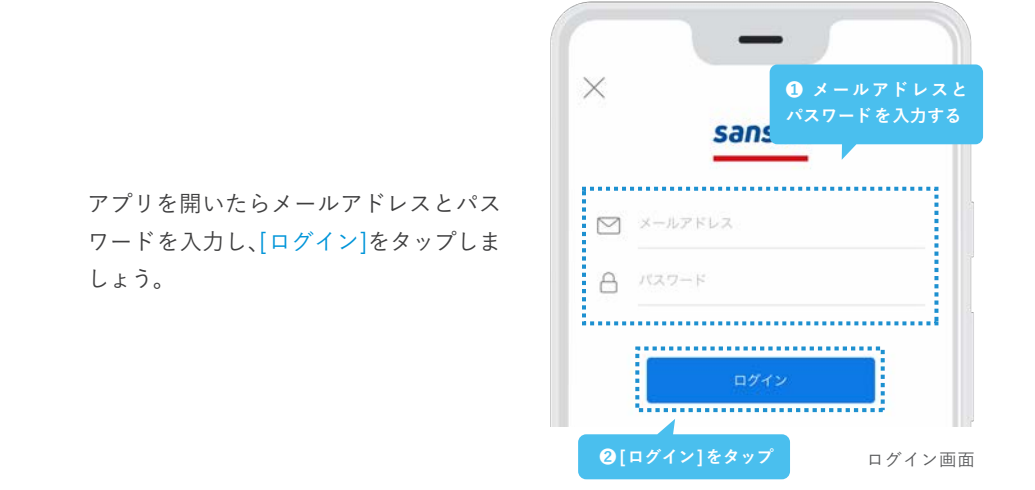

※iPhone、App Store は、Apple Inc.の商標です。 ※Android および Google Play は、Google LLC の商標です。

# **4.名刺を取り込む**

過去に交換した名刺と自身の名刺を準備して、取り込んでいきましょう。取り込み方法は、 スキャナーからの取り込みと、Eightからの連携、スマートフォンアプリからの名刺撮影があります。 まずは、取り込む名刺の準備からはじめていきましょう。

## **スキャン前の準備をする**

ログインが完了したら、名刺をスキャンするための準備を進めましょう。 持っている全ての名刺を整理するだけで、スキャンがスムーズになるだけでなく、 今後活用しやすいようにグルーピングすることもできます。

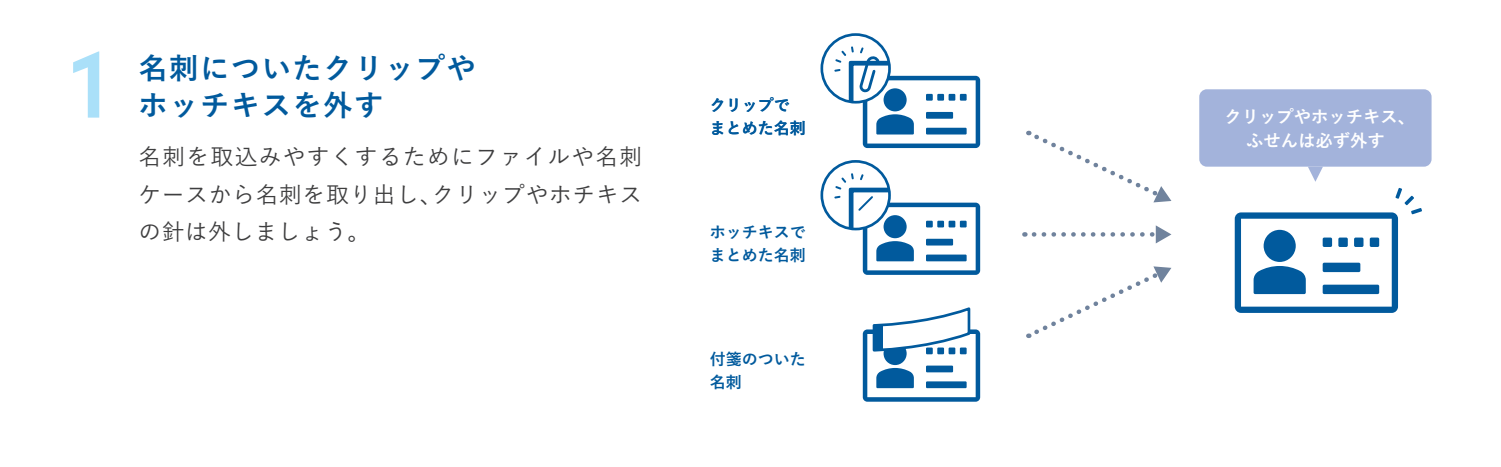

#### **ファイルから名刺を取り出し 名刺を分類する 2**

管理者からタグを指定されている場合には、タグ のルールに従って名刺を分類しおきましょう。 ※ データ化後でもタグ付けは可能です。

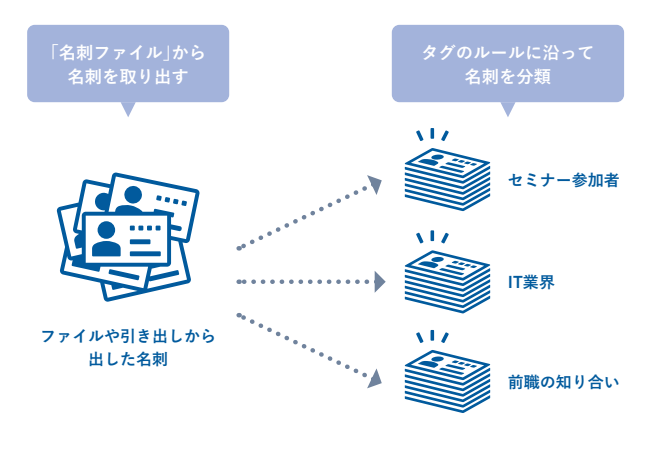

## **自分の名刺を用意する**

**3**

自分の名刺を取り込むことで、オンライン名刺と して利用できます。オンライン名刺を利用すれ ば、直接会わずとも名刺交換ができます。 ※ オンライン名刺の詳細は35ページをご覧ください。

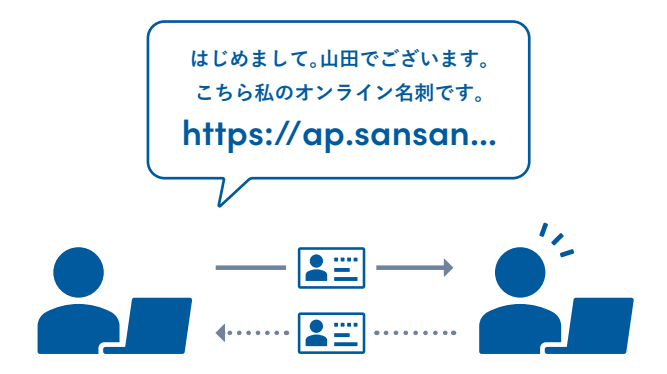

## **名刺をスキャンする**

蓄積してきた、名刺のスキャンを進めていきます。まずは、名刺を1枚スキャンしてみましょう。

●名刺をスキャナーにセットし、スキャ ナーの隣に設置してあるタッチパネルで 部署・氏名などの情報を選択していきま しょう。 **1**

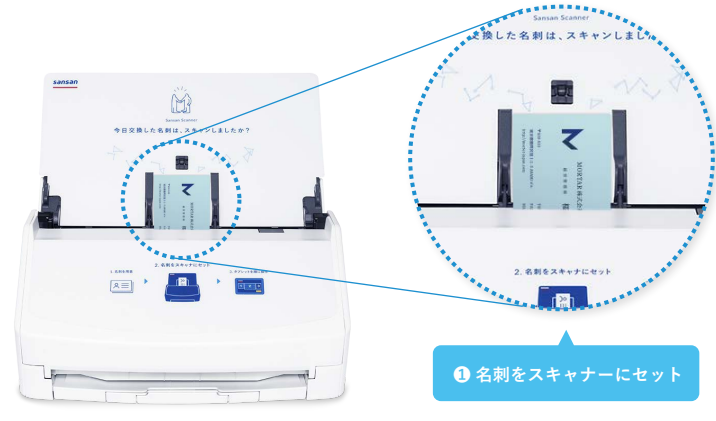

❶部署名と❷氏名を選択、❸名刺交換日の 設定から名刺交換日を設定し、4「スキャ ン]で名刺のスキャンを開始しましょう。 **2**

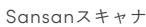

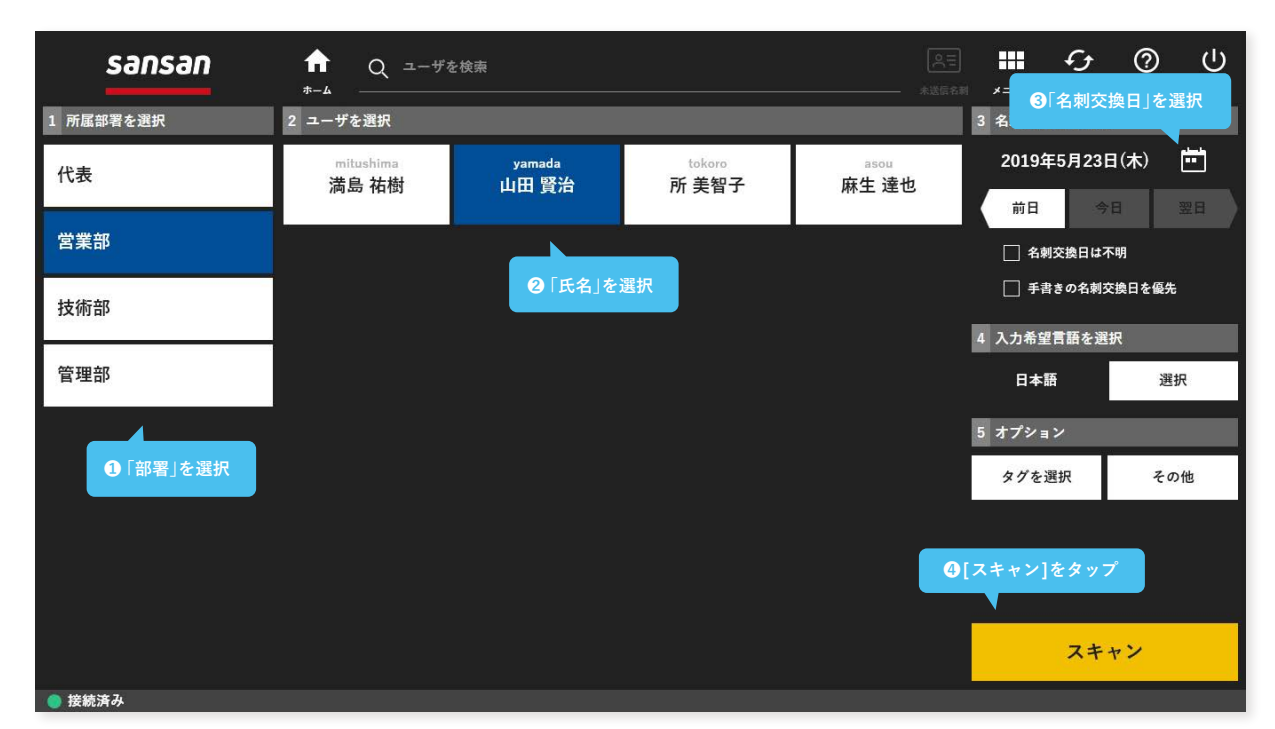

タッチパネル画面

#### **Point 名刺がデータ化されるまで**

取込んだ名刺は、平日1日20枚 / IDまであれば翌営業日中にデータ化されます。1日に20枚 / ID以上名刺が取込まれた 場合は、ランダムで20枚が翌営業日中にデータ化され、超過枚数分のデータ化完了予定日は翌営業日以降となります。

## **過去の名刺を全て取り込む**

1枚名刺を取り込めたら、次はこれまでに蓄積した全ての名刺をスキャンしていきましょう。 過去の名刺を取り込む際にスムーズに実施するポイントをご紹介します。

#### **Point 1**

20枚から30枚程度の名刺をまとめてスキャンするこ とが可能です。まとめてセットをしていくとスムーズ です。

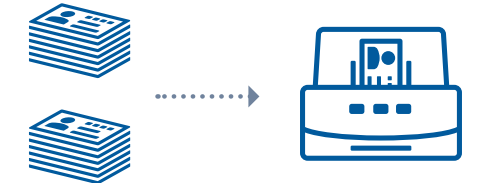

#### **Point 2**

名刺交換日を必ず設定しましょう。「名刺交換日」は名 刺の新旧を判断し、人物の経歴をまとめるための重要 な指標です。

誤ってスキャンすると、名刺情報の新旧が逆転し、同 じ人の名刺を既にスキャンしたユーザへ誤った連絡先 変更ニュースが通知されてしまいます。

カレンダーマークをタップして、日付を設定しましょ う。

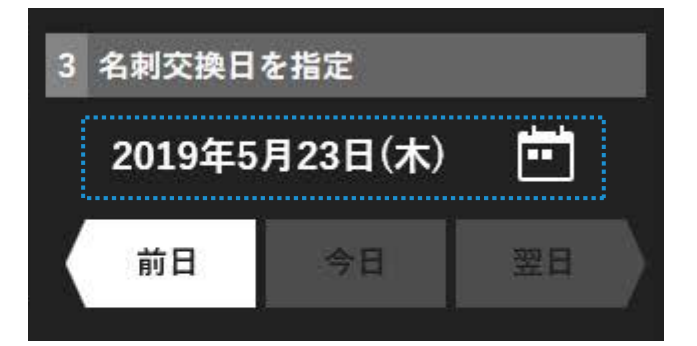

#### **Point 3**

名刺交換日がわからない場合には「名刺交換日は不明」 にチェックを入れましょう。社内で最も古い名刺扱い になります。

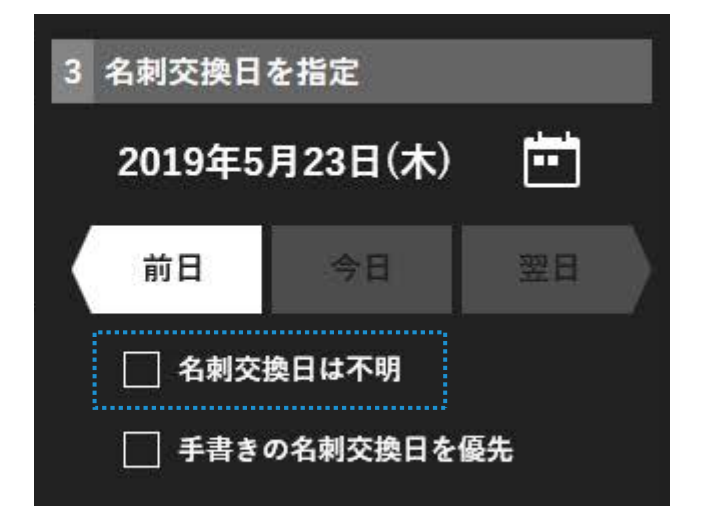

## **自分の名刺を取り込む**

全ての名刺を取り込めたら、自分の名刺をスキャンしましょう。 自分の名刺を取り込むことで、オンライン名刺の設定がスムーズになります。 名刺交換日は、取り込んだ日付に設定しましょう。

## **スキャンに関するよくある質問**

よくあるご質問や、注意事項をご紹介します。

## **Q スキャナーに名刺をセットする際に 向きはありますか?**

A. スキャンする際は、データ化したい言語を選択しス キャンしていただきますので、表裏を気にする必要は ございません。

#### **Q 「名刺を取込んだ順番」と 「データ化される順番」は同じですか?**

A. 取り込んだ順番とデータ化の順番は一致しません。

#### **Q 入力希望言語を複数希望した場合、 料金はどうなりますか?**

A. 希望した言語の数だけ、データ化料金がかかります。

**Q 「初期取込み時」の場合、 「名刺交換日」はいつになりますか?**

A. 初期取込の際、名刺の交換日が不明な場合は「名刺交 換日は不明」にチェックをいれてください。

#### **Q 「おもて面」と「うら面」の言語が 違う場合、どう設定すべきですか?**

A. データ化した際のおもて面は、名刺に記載されてい る言語、項目からシステムにより自動判定されます。複 数言語が判定された場合、「入力希望言語」を参考に判 定されます。

**Q 形状が特殊な名刺は どの様にスキャンすべきでしょうか?**

A. 二つ折りや三つ折りの様な形状が特殊な名刺は、ス キャン時に「不定形名刺スキャン用ケース」を使用して ください。

#### **Point 顧客情報をデータでお持ちの方**

これまで蓄積してきた顧客情報が、名刺でなくデータである場合は、Sansanに一括インポートすることもできます。管 理者権限のあるユーザであれば、弊社インポートフォーマット(CSVファイル)に沿って、いつでもデータをインポート することができます。

インポート方法はこちらをご確認下さい。**https://jp-help.sansan.com/hc/ja/articles/206509257** ※ インポートは課金対象外です。※ 最大一万件まで一括インポートできます。※ 件数や他のお客様のインポート状況により完了するまでの時 間が異なります。※ 名刺画像はインポートできませんので、ご注意下さい。※ インポートは弊社のフォーマットに合わせていただく必要があ ります。

## **Eightから名刺を取り込む**

キャリアプロフィール「Eight」をご利用の場合、Eight に登録済みの名刺画像を Sansan に取り込んで再度データ化することができます。

## **Sansanに取り込む名刺を決め、タグを付ける**

連携用のマイタグをEightで作成し、Sansanに取り込みたい名刺にタグを付けましょう。

#### **Eightでマイタグを作成する**

**1**

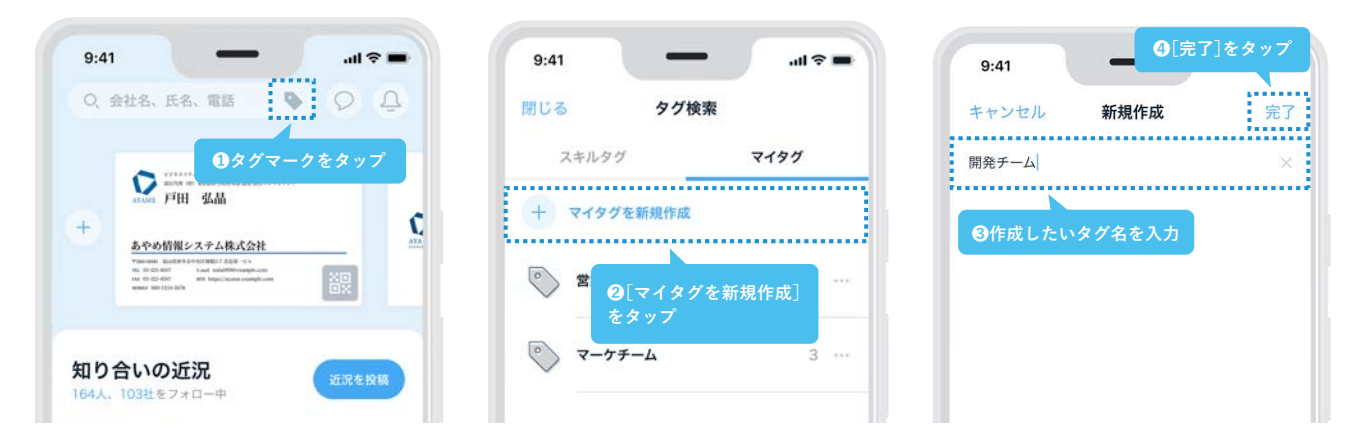

#### **名刺にマイタグを付与する**

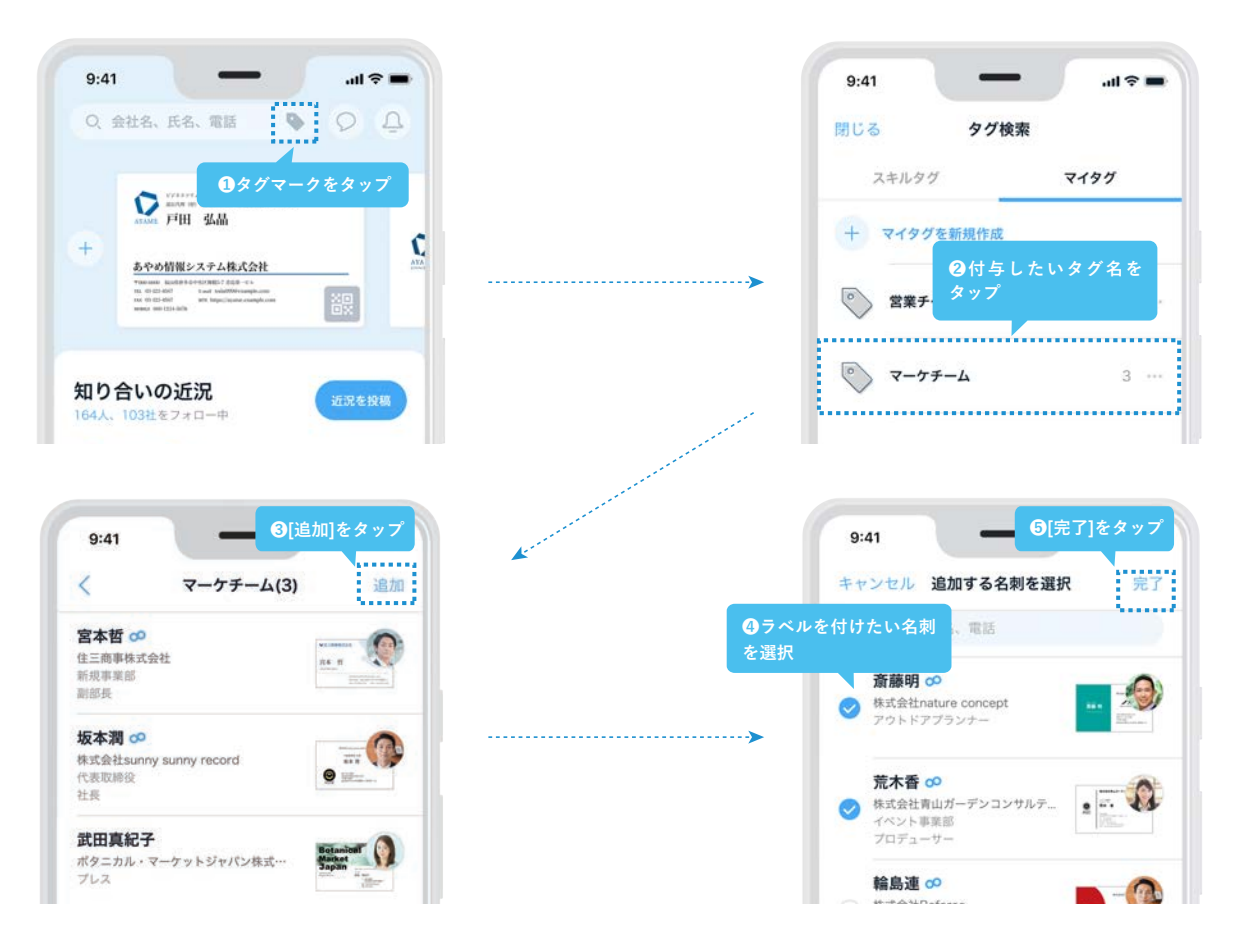

## **2 Eightと連携する**

Sansan の画面から[設定]をクリックし、[外部サービス連携設定]の[Eight]をクリックします。 [連携]ボタンをクリックして、Eight にログインしましょう。

ログイン後は、表示された内容を確認し[接続する]をクリックします。

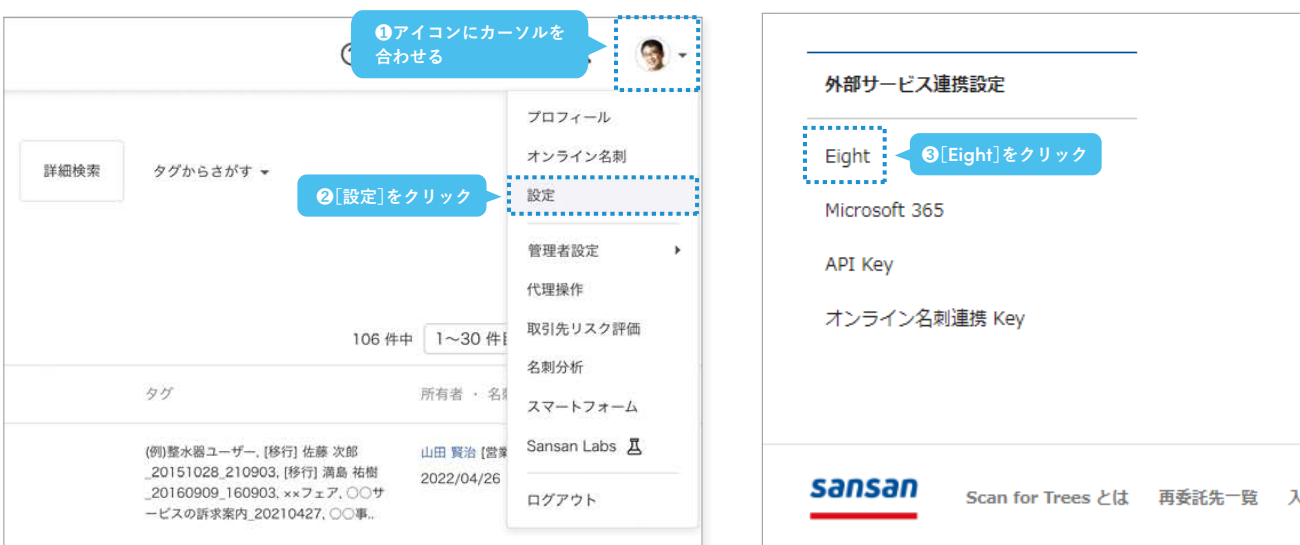

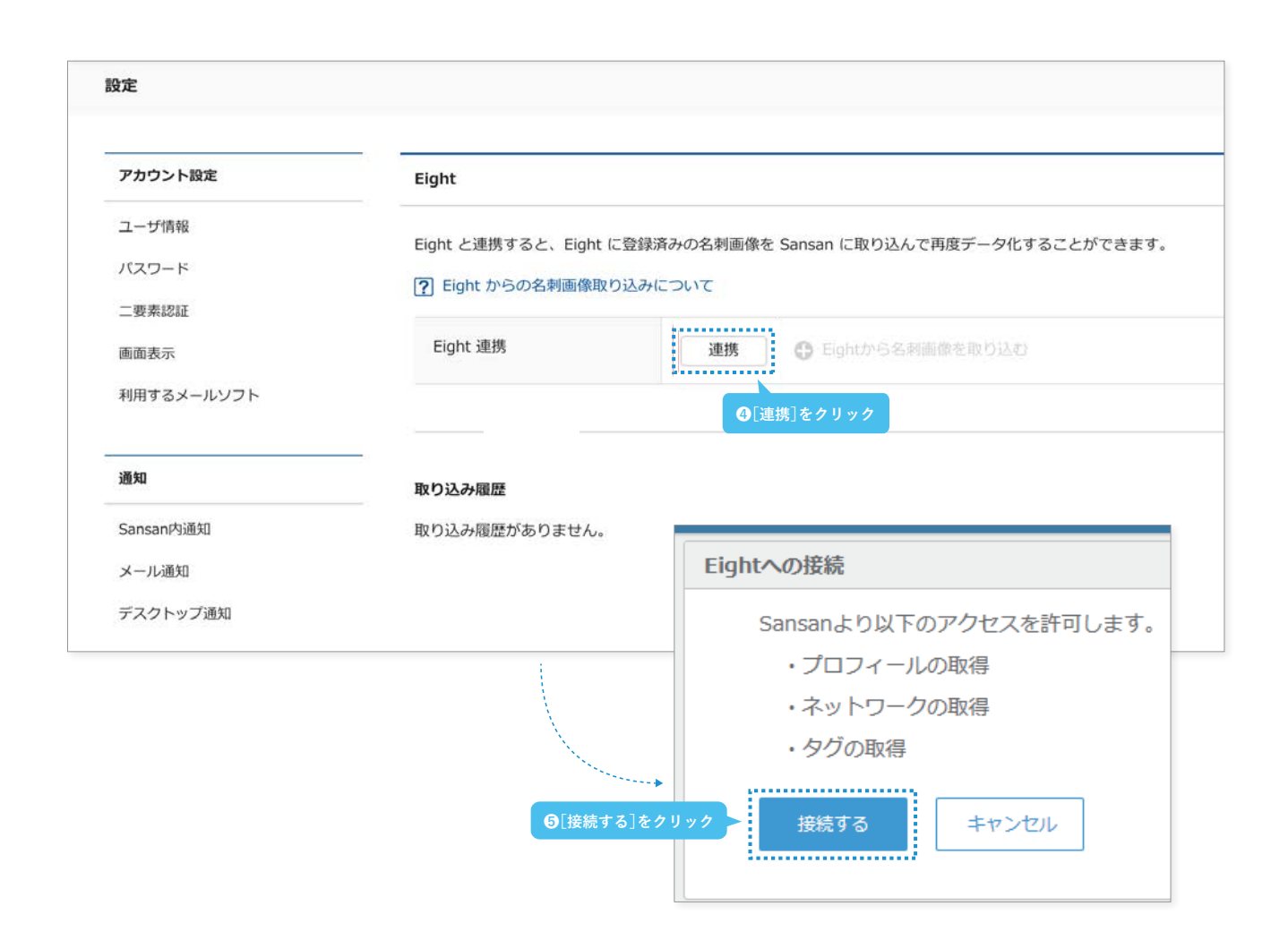

## **Sansanへ名刺を取り込む 3**

Eight との接続が完了したら、[Eightから画像を取り込む]をクリックします。 Eight で作成したマイタグを選択し、取り込みましょう。

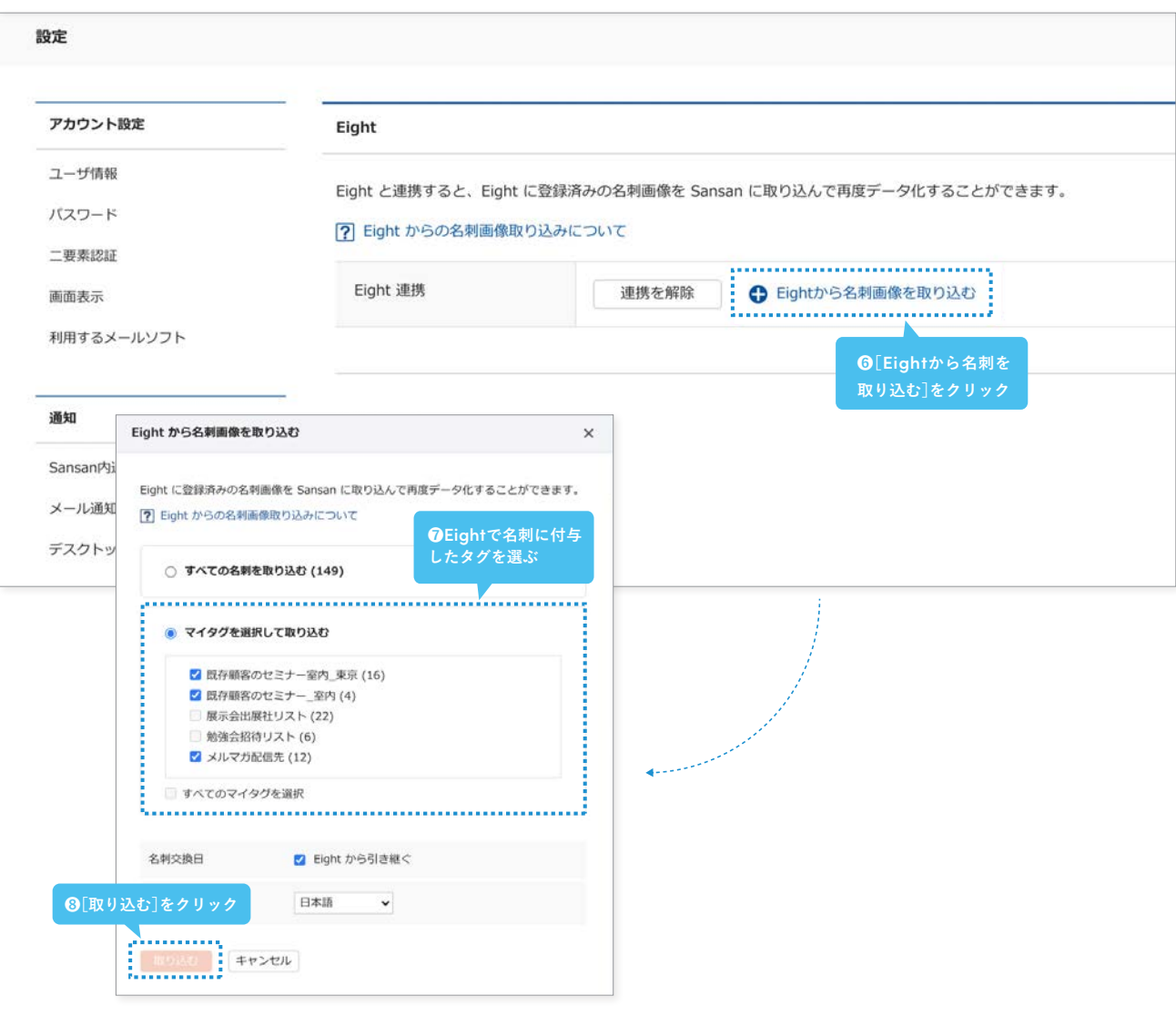

#### **Point Point Eight連携のデータ化費用**

Eight から取り込んだ名刺画像はオペレータが再度デー タ化作業を行います。そのため、スキャナーから取り込ん だ名刺と同じようにデータ化枠を消費します。ご契約内容 によっては、データ化枠を超えた場合に追加費用が発生し ますので、現在のデータ化枠をご確認の上ご利用くださ い。

#### **Eight連携をご利用できない場合**

Eight 連携をご利用するためには、事前に管理者による 設定が必要です。利用できない場合には、貴社のシステム 管理者までお問い合わせください。 なお、システム管理者による事前設定の方法については 以下ヘルプページをご参照ください。 **https://jp-help.sansan.com/hc/ja/articles/36**

**0004422173**

## **スマートフォンアプリで名刺を撮影する**

スマートフォンアプリでは、外出先や自宅でもスピーディーに名刺を取り込むことができます。複数枚の名刺を同時に撮影し、 データ化することが可能です。

外出が多い方や、出社する機会が少なくスキャナーから取り込めない方は、スマートフォンアプリで名刺を取り込みましょう。

Sansanのスマートフォンアプリ を起動し、カメラマークをタップ。 カメラを起動します。

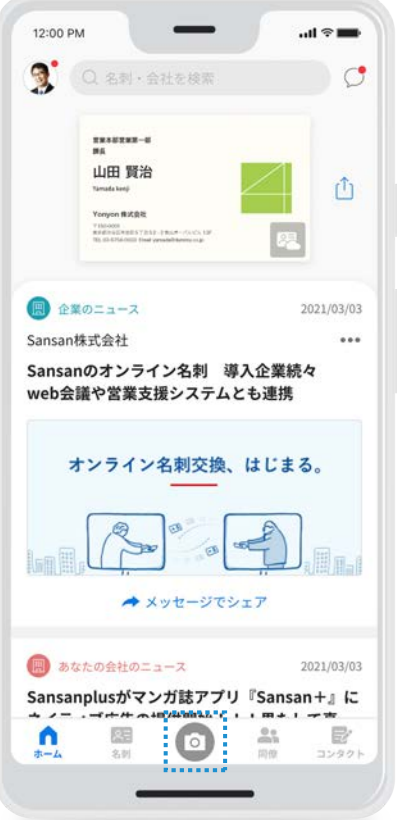

# **1 3**

名刺にピントを合わせ、青いボタン をタップして名刺を撮影しましょ う。同時に4枚まで表裏の撮影が可 能です。

**カメラを起動する 2 名刺を撮影する 名刺を登録する**

名刺交換日などの情報を入力し て、[登録]ボタンを押しましょう。

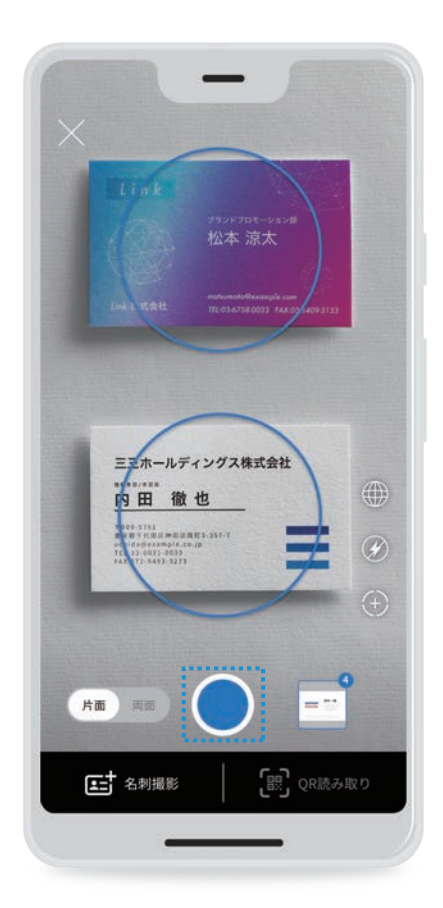

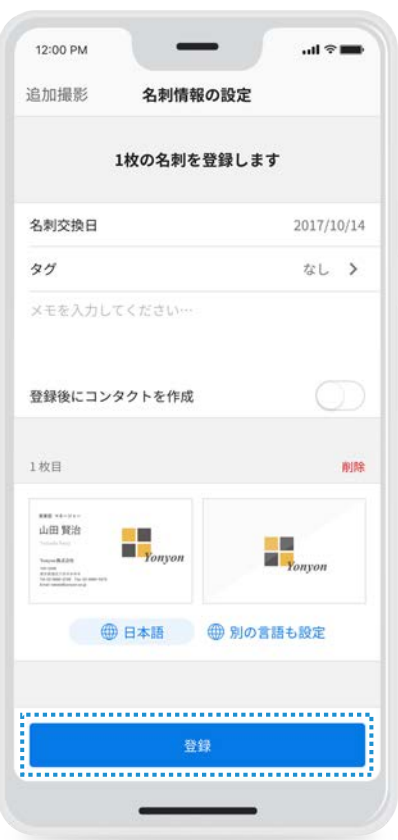

## **5.初期設定を完了する**

使い始めるための準備、最後のセクションです。 活用をスムーズにするために、メーラーとの連携や検索範囲の設定を完了させましょう。

## **利用メーラーの設定**

メールソフトを設定すると、Sansanからメールを送信するときに、

ご指定のメーラーが立ち上がるようになります。以下の手順に従って、設定を進めてください。

**❶ アイコンにカーソル を合わせる**

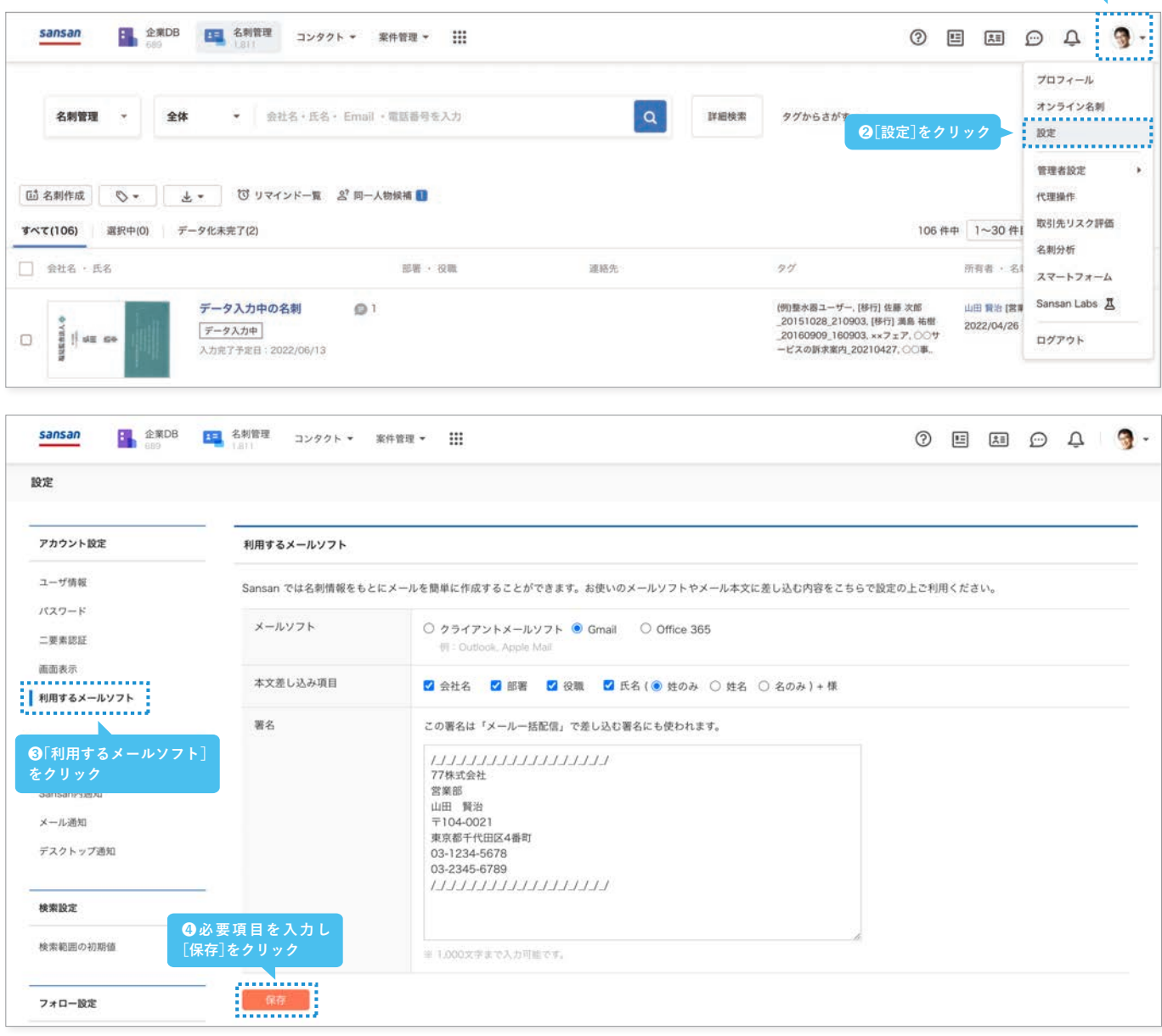

**Point 設定する項目**

**メールソフト :** 普段お使いのメールソフトを設定ください。 **本文差し込み項目 :** メール本文へ、お相手の名刺情報のどの項目を差し込むか指定してください。 **署名 :** メール本文に追加する署名を設定してください。署名を追加したくない場合は、空にして保存してください。

## **検索範囲を設定する**

ログイン時にデフォルトで表示される検索範囲を設定しましょう。自身が取り込んだデータだけではなく、全体検 索をデフォルトで設定しておけば、社内の人脈をスムーズに確認できます。

## **1 設定を開く**

アイコンにカーソルを合わせ、[設定]を クリックします。

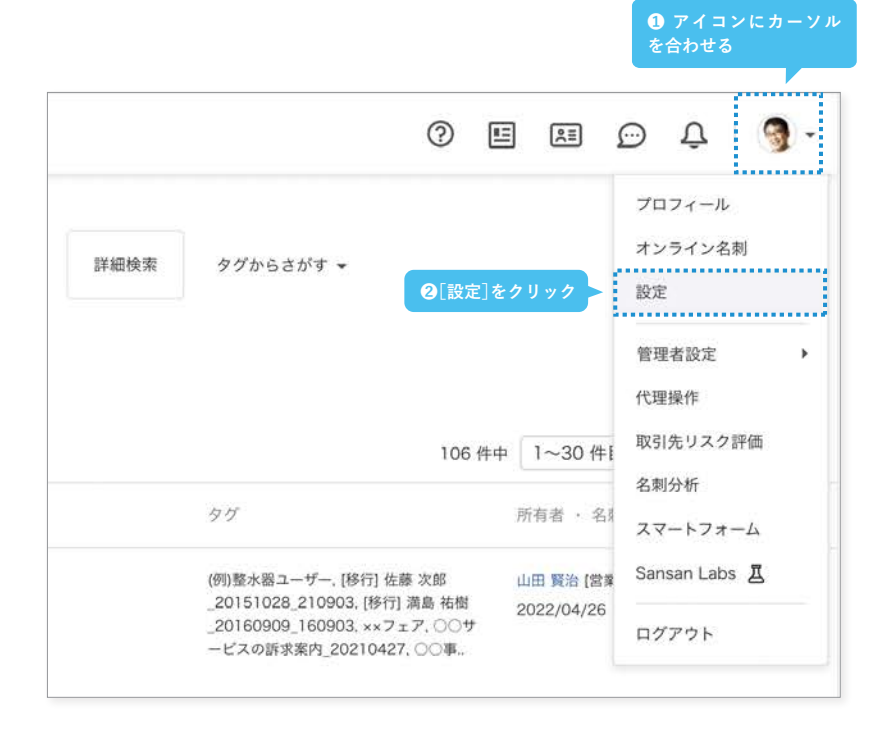

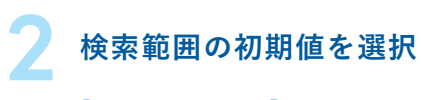

[検索範囲の初期値]を選択します。

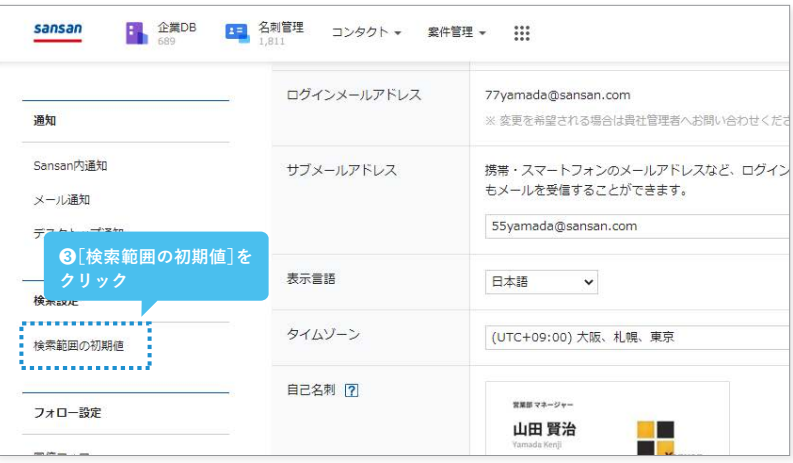

## **3 範囲を設定**

デフォルトで表示させたい範囲を選択 し、[保存]をクリックしましょう。

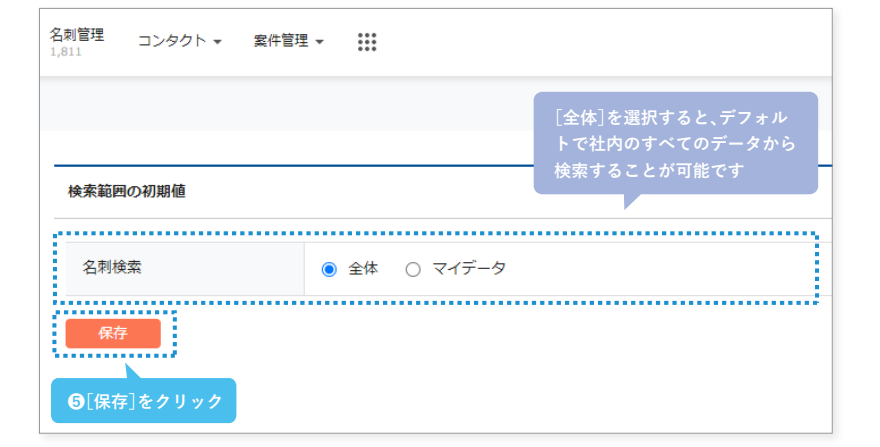

## **オンライン名刺を設定する**

 オンラインでも接点が蓄積できるように、オンライン名刺の設定を済ませておきましょう。 ご自身の名刺をスキャンしデータ化が完了している場合は、「3 オンライン名刺を確認」のみ実施してください。 ※ オンライン名刺の詳細は35ページをご覧ください。

#### **1 オンライン名刺の 登録画面へアクセス**

画面上部青い帯の[登録する]ボタン、ま たは右上のオンライン名刺のアイコンか ら登録画面へアクセスします。

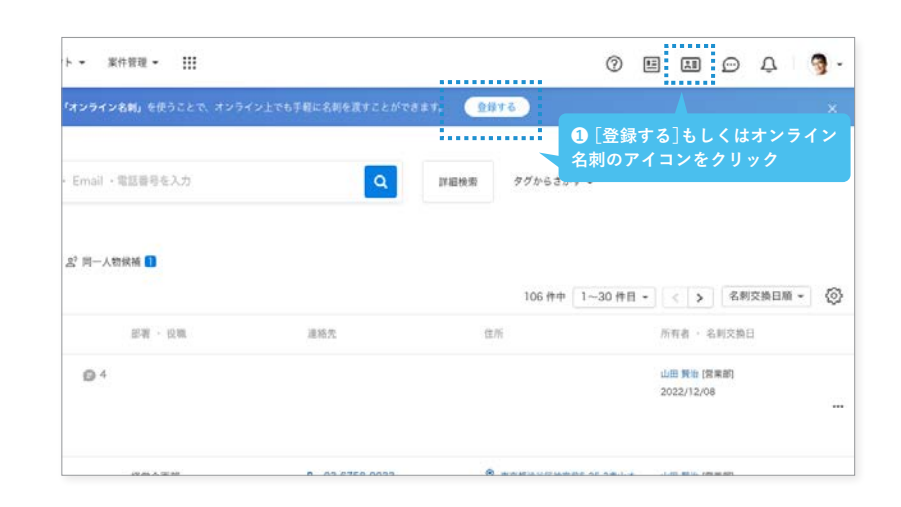

## **2 オンライン名刺を登録**

 $200$ 

 $+ 4820$ 

あなたの名刺所有枚数

QRコードからスマートフォンアプリを 立ち上げ、画面の指示に従い自分の名刺 を撮影してください。スマートフォンア プリが使えない場合はスキャナを使い、 自分の名刺をスキャンしてください。

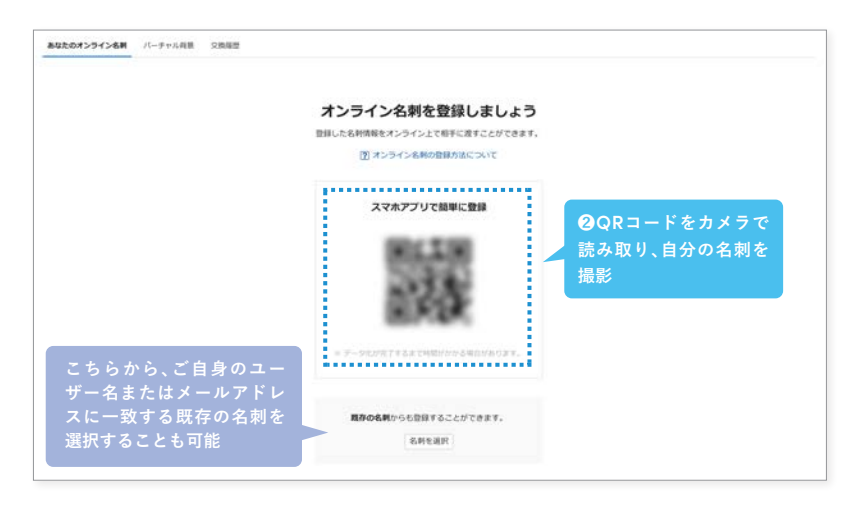

п

 $\sqrt{\frac{1}{r}}$  Yonyon

O HUS-CHARGE

#### **3 オンライン名刺を確認 ❹内容を確認** あなたのオンライン名刺 ご自身のアカウントで使用しているメー 中田 洋平 山田 賀治 ルアドレスと一致する名刺が登録される YonyonRzE@2 と、自動でオンライン名刺として登録さ THE STAR<br>WITH MIX THE R P. LEWIS CO., LANSING MICH. れ、通知でお知らせします。 通知をクリックし、オンライン名刺を確認 03-1009-1000 しましょう。 **Alla**y 090-xxxx-xxx **O B B D A R -**4850 運営から **❸通知をクリック** Q mean sen-**O HUERETS** 0 3088273 東京都活出区神宮前5-52-2再山オーバルビル13 **KED**

· 浅葉建設株式会社に在籍していた同僚が6名います。

**まシヨ** 

**準備が完了しました**

**Sansanを使いはじめるための土台が整いました。 ここからは、入れていただいた情報を便利に使うための 活用法をお伝えします。**

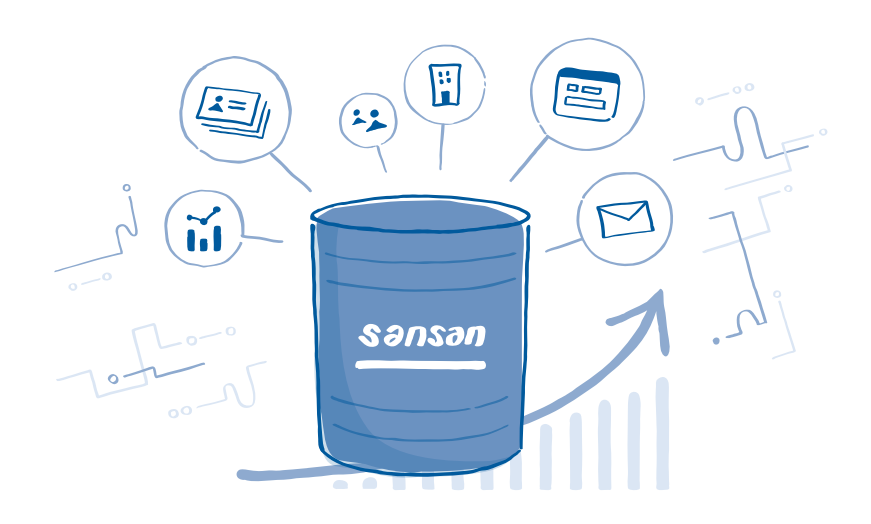

# **情報を活用する Step 2**

# **1.企業DBを活用する**

Sansan独自の企業データベースを活用することで、まだ接点を持ったことのない 提案先の検索や、ターゲット企業の特定、アプローチの優先順位付けなど、 営業攻略のためのシナリオを構築することができます。

## **企業DBの検索方法**

企業DBタブでは、会社名やその他のその他の詳細項目に加え、接点の有無を条件に、 企業に関連する情報を調べることができます。

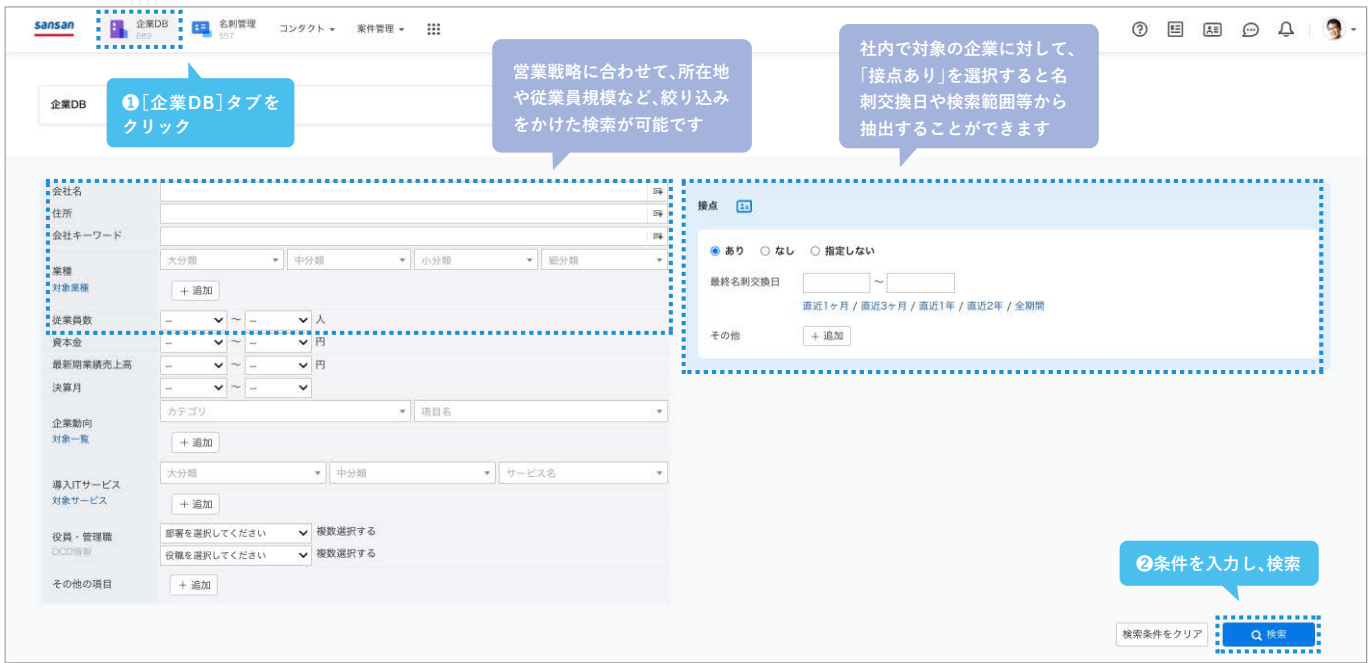

## **検索結果の閲覧方法**

自社の接点×外部情報が掛け合わさった結果が、検索画面の下部に一覧で表示されます。 アプローチしたい企業や、これから接点を持ちたいキーパーソンの情報を確認・選定するなど、 各営業戦略に活用できます。

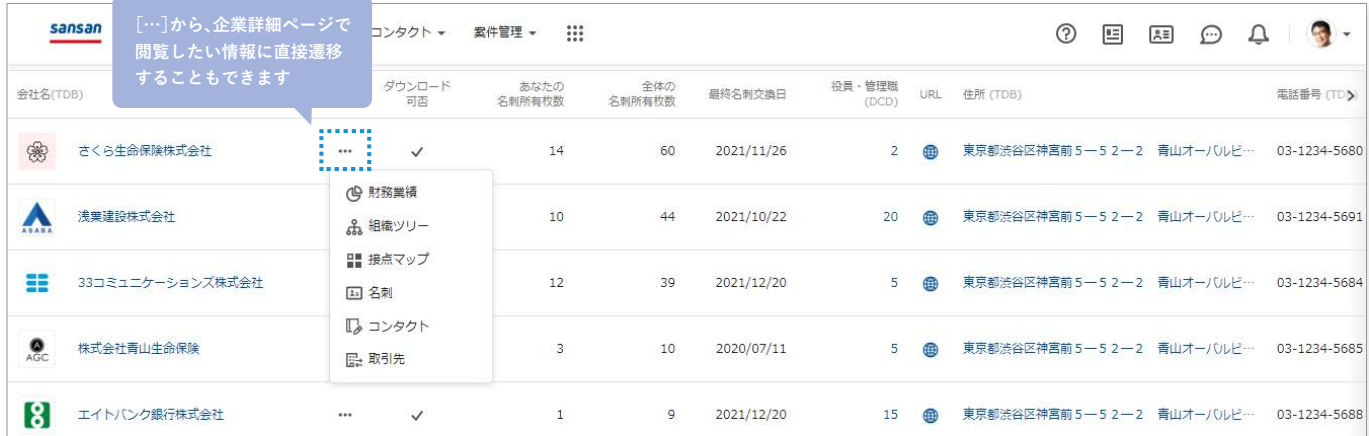

## **企業の詳細情報を見る**

 手間なく把握できます。どのような情報が閲覧できるのか、代表的なものをご紹介します。 検索結果に出てきた企業名をクリックすることで、その企業に関するさまざまな情報を

#### **- 概要**

概要タブでは、各提供元からの企 業の基本情報や、名刺交換をはじ めとした自社の活動量を閲覧可能 です。 ※ご契約内容や設定状況により、表示される 画面が異なる場合がございます

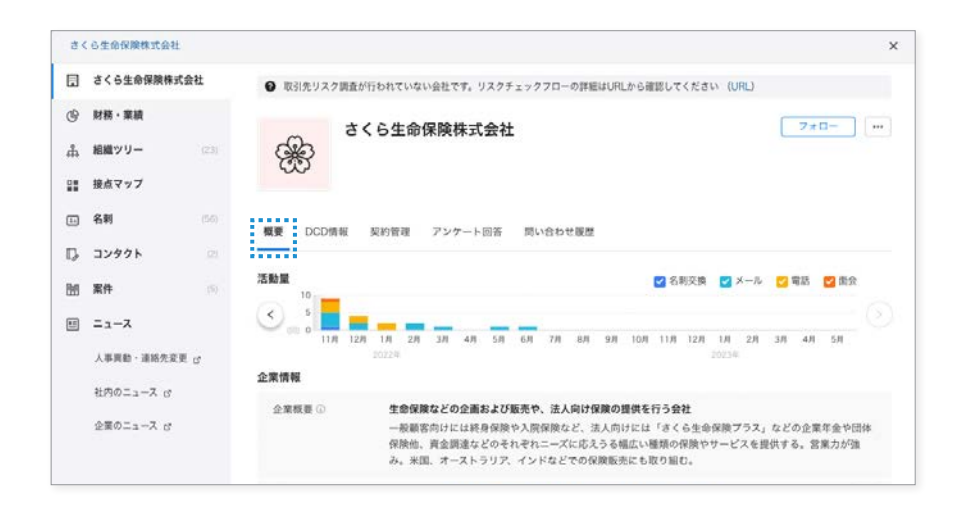

#### **- 財務・業績情報/ 分析レポート**

決算短信をAIが分析し、グラフを 加えてわかりやすく表示します。 財務知識が無くとも、企業の事業 状況を容易に把握できるようにな ります。 ※スクロールすると左図のようなグラフが 閲覧できます

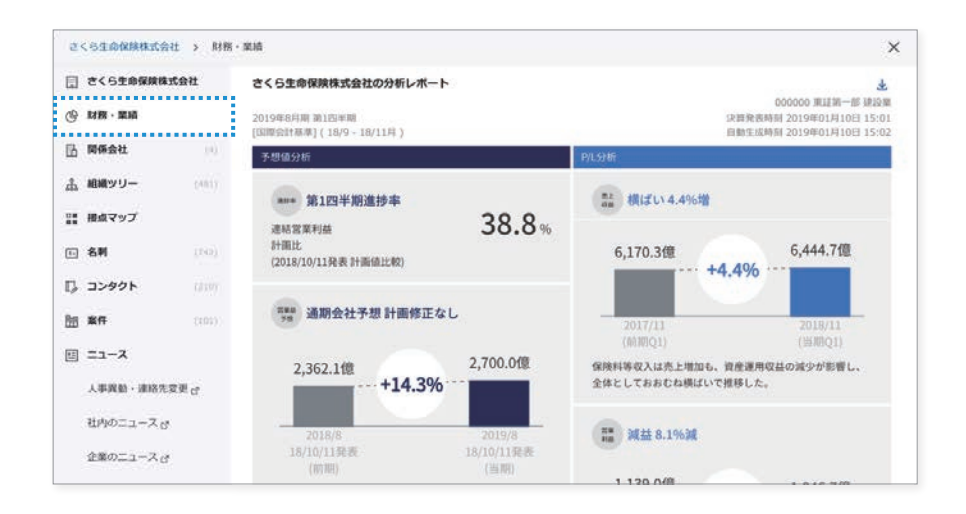

#### **- 組織ツリー**

接点情報が自動的に組織ツリーと して表示されます。どの部署の誰 に、いつ、自社の誰が会ったのかが わかります。

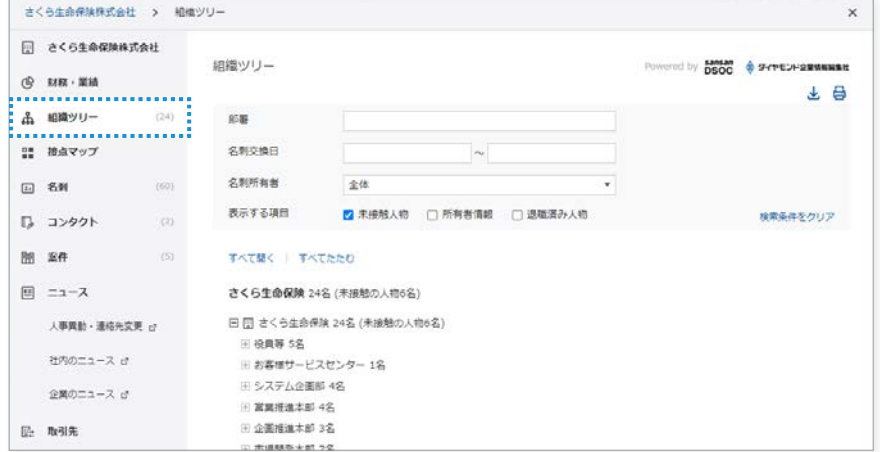

**2.接点情報を検索・活用する**

Sansanに取り込まれた人脈は、部門を超えて検索できます。 社内に眠る人脈を全社で有効活用することが可能です。

## **名刺の検索方法**

名刺管理タブでは、名刺情報を軸に、連絡先や住所、関連するコンタクト等を調べることができます。

## **- 簡易検索**

[名刺管理]タブをクリックし、会社名や氏名を検索バーに入力します。

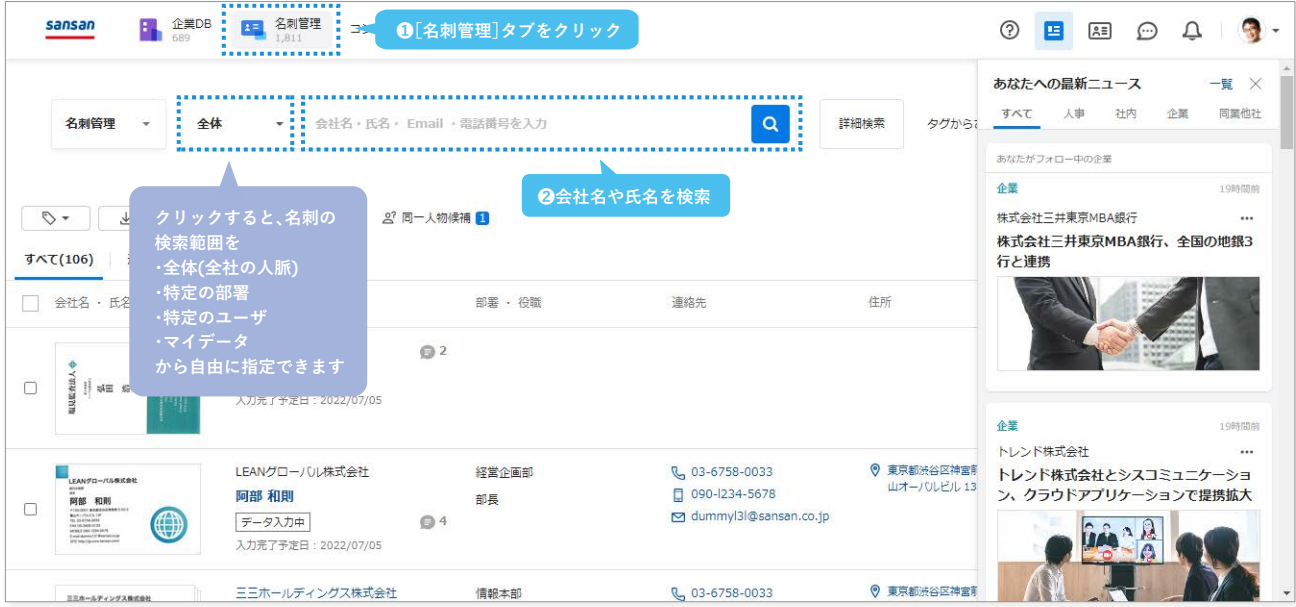

### **- 詳細検索**

[詳細検索]ボタンをクリックすると、役職や名刺交換日、業種などのより具体的な項目で検索をかけることができます。

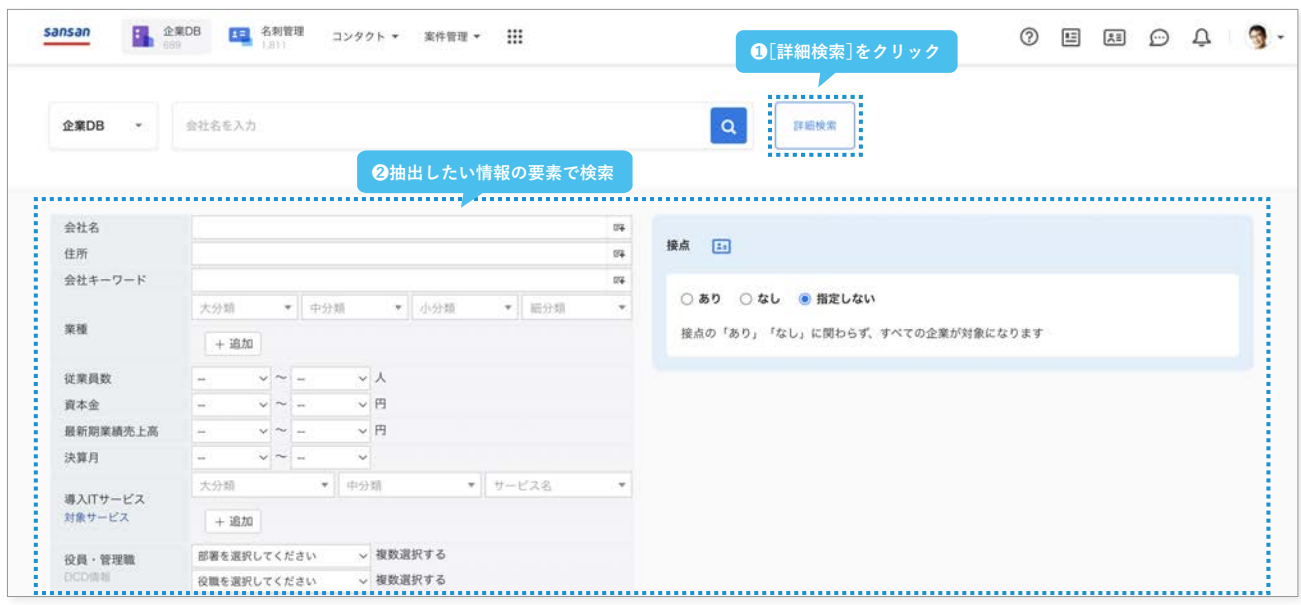

## **人物の詳細情報を見る**

検索結果に出てきた人物名をクリックすることで、 その人物に関するさまざまな情報を手間なく把握できます。

#### **- 基本情報**

名刺だけでなく、他のユーザーが残し たメモなどその人に関する情報がす べて表示されます。

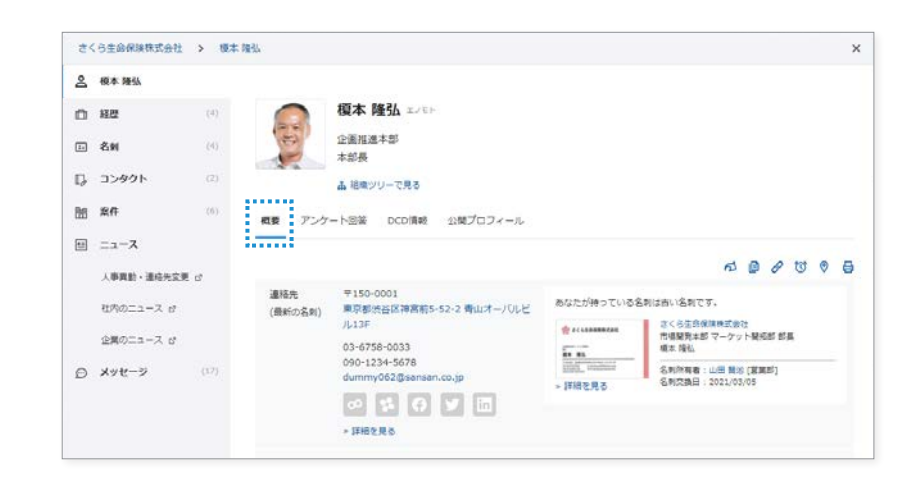

#### **- 経歴**

いくつかの条件が合致している名刺 については、Sansanが自動的に経歴 として時系列で情報をまとめます。

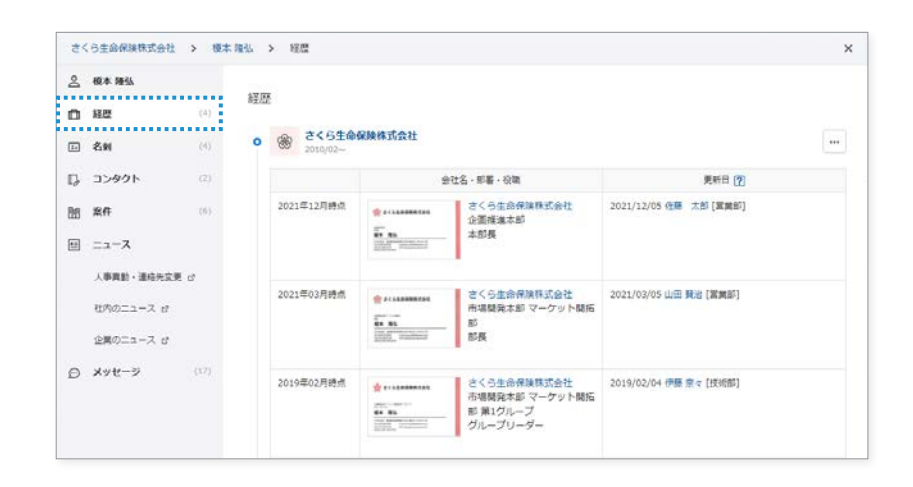

#### **Point 名寄せ**

同じ人の名刺が複数枚取り込まれた場合、一定の条件下で 同一人物と判断され、経歴などの情報がまとまっていきま す。

名寄せは基本的に自動でまとまりますが、自動で名寄せさ れない名刺は、ある条件下で手動で名寄せすることが可能 です。

**名寄せ 一人物として自動判定される例:** ・[氏名]と[Email]が一致する名刺 ・[氏名]と[住所]が一致する名刺 ・[氏名]と[会社名]と[URL]が一致する名刺 など 自動で名寄せされない場合、手動で名寄せを行いま しょう。 手動で名寄せする方法は以下をご参照ください。 **https://jp-help.sansan.com/hc/ja/articles/20 6508537**

## **接点情報を最新に保つために**

 そのため、データを最大限活用するためには、日々メンテナンスを行い最新に保つことが重要です。 肩書の変更など、取り込んだ接点データは変化していきます。 以下3つの観点でメンテナンスを実施し、最新の情報を保っていきましょう。

**- 人事異動ニュース**

朝と夕方に、取り込んだ名刺に関する人事異 動ニュースをメールで配信しています。毎日 ニュースを確認する習慣を付け、新しい情報 がある場合には名刺データの更新を行いま しょう。

※データの更新方法はこちら

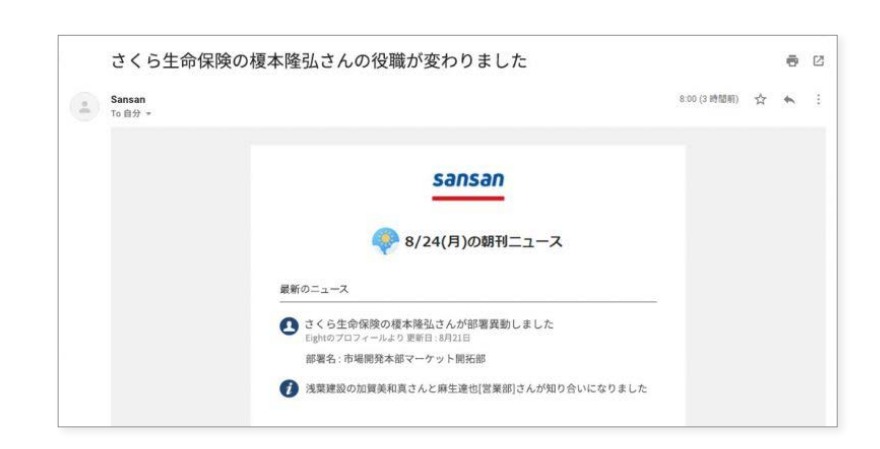

### **- はがきやメールのお知らせ (人事異動ニュース以外)**

はがきやメールで役職などの変更連絡を受 け取った際には、[手入力で名刺作成]から新 たに名刺を作成しましょう。 新しく名刺を作 成することで、以前のデータを経歴として残 したまま最新の情報を蓄積できます。

※新規作成の方法はこちら

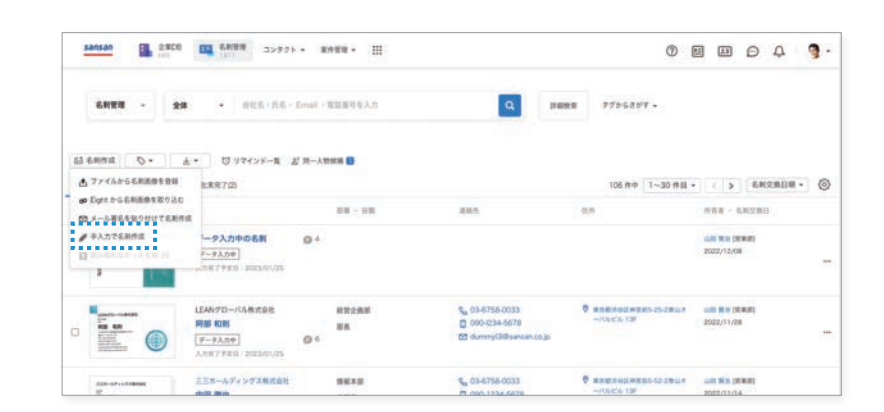

#### **- 退職の連絡**

名刺交換をした相手から退職の連絡を受け た際には、「退職フラグ」の設定を行いましょ う。

退職フラグを設定すれば、名刺情報を残した まま、その人物が退職している目印を付けて おくことができます。その人物と名刺交換を したことがある他のユーザーに通知される ので、情報共有も簡単です。

※退職フラグの設定方法はこちら

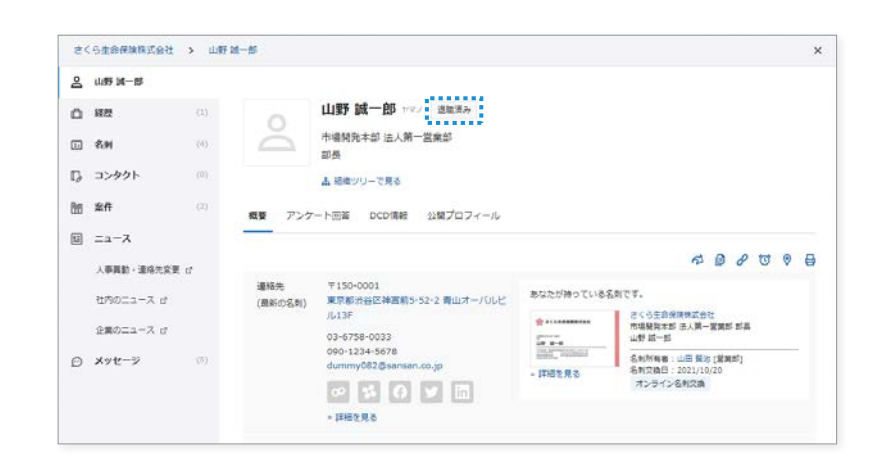

# **3.スマートフォンアプリを活用する**

Sansanは、スマートフォンアプリでも利用できます。 アプリを活用すれば、どこからでも必要な情報にアクセスすることが可能です。

## **名刺の検索方法**

アプリから、手軽に名刺データを検索することができます。

# **1** 検索バーをタップ 2

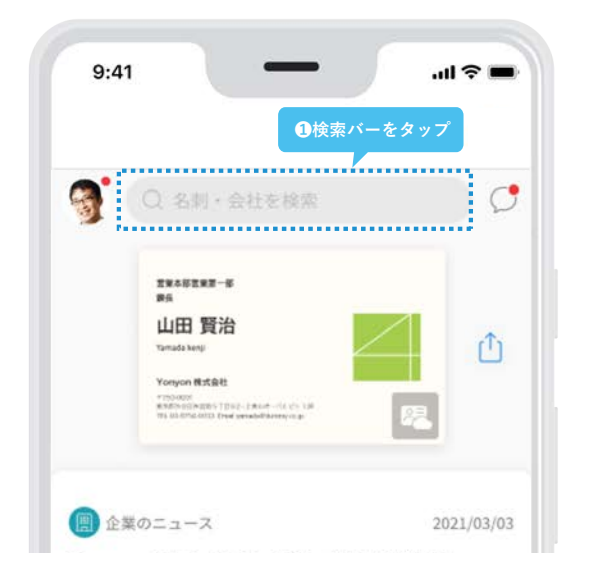

## **検索バーをタップ** ● インスコントランス ● 会社名や名前を入力

画面上部の検索バーをタップします。 おんない おんない 検索したい相手の名前や、会社名を入力しましょう。 [全体]タブをタップすることで、社内に取り込まれ たすべてのデータから検索することができます。

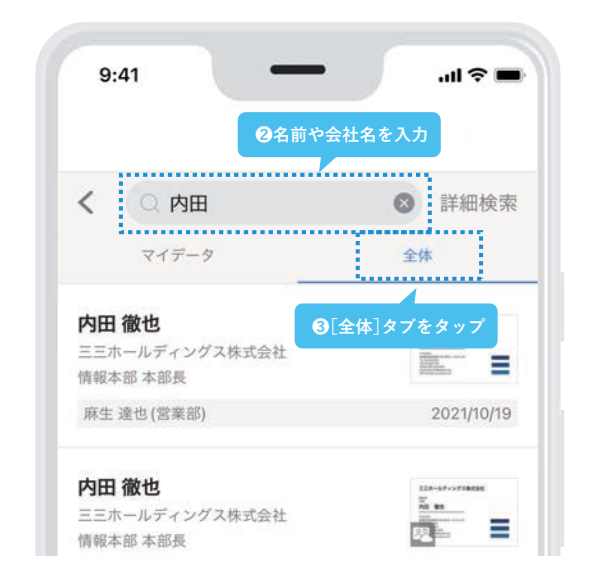

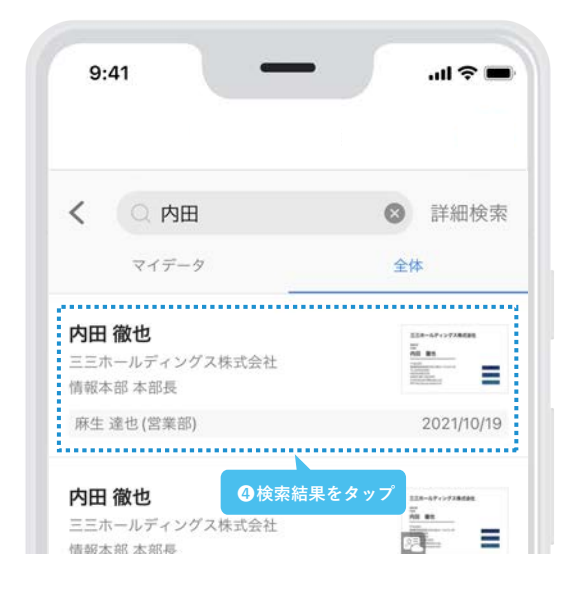

## **3 検索結果をタップ**

検索結果をタップして、詳細情報を見ていきましょう。

## **人物の詳細情報を見る**

検索結果から名刺をタップすると、その人物に関する詳細な情報を閲覧できます。 [人物情報]では、最新の連絡先の他、経歴やコンタクトが確認できます。 [あなたが持っている名刺]では、ご自身が交換した名刺の確認が可能です。

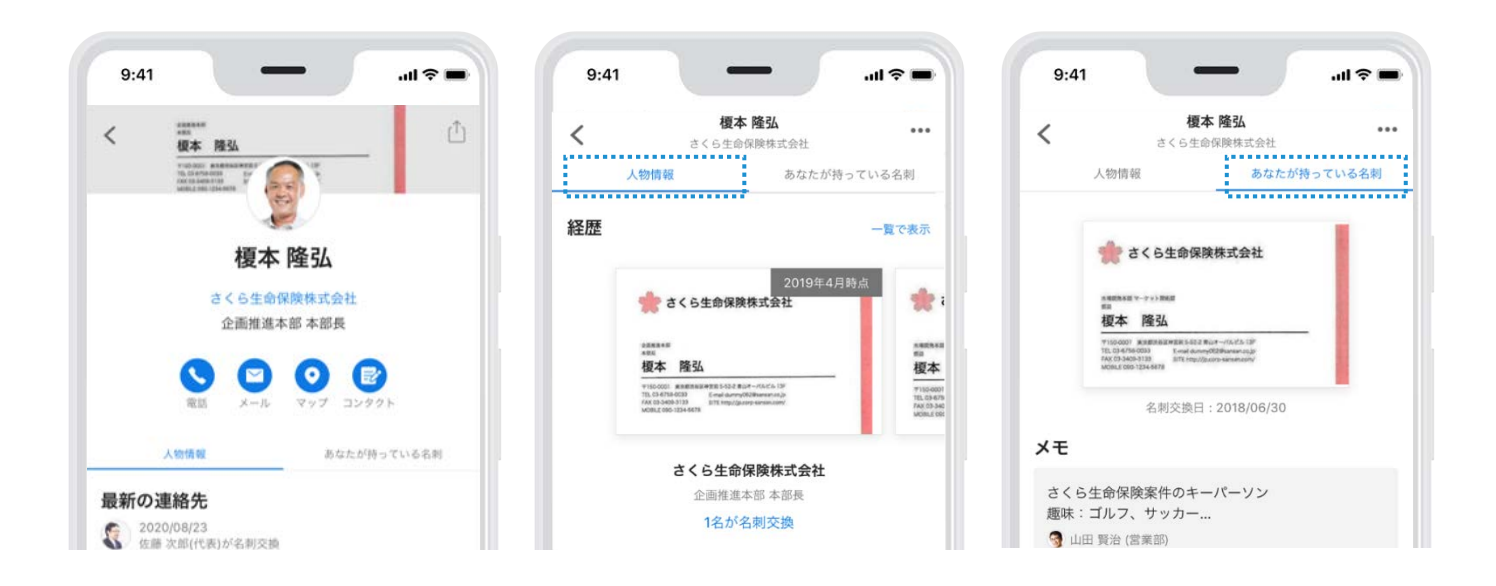

## **会社の詳細情報を見る**

検索結果から会社名をタップすると、会社情報を閲覧できます。 対象の企業の基本情報はもちろん、最新のコンタクトや関連するニュースなどを閲覧できます。

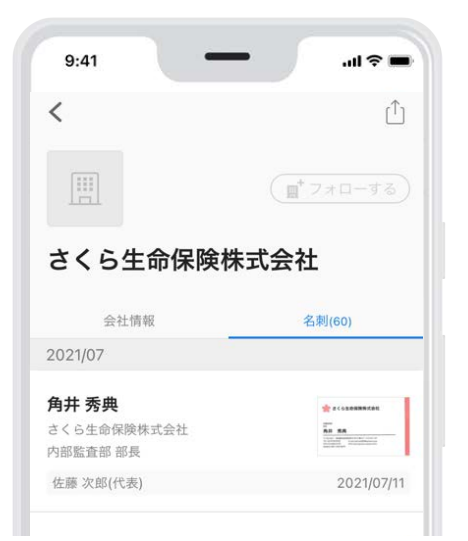

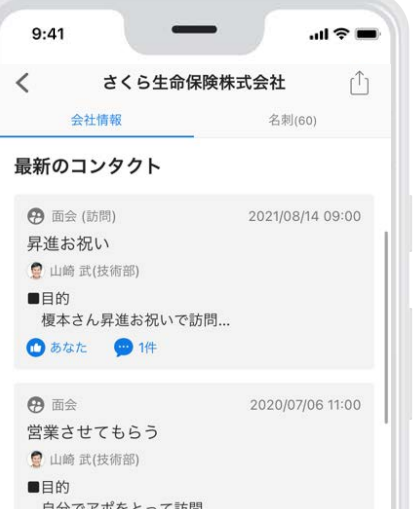

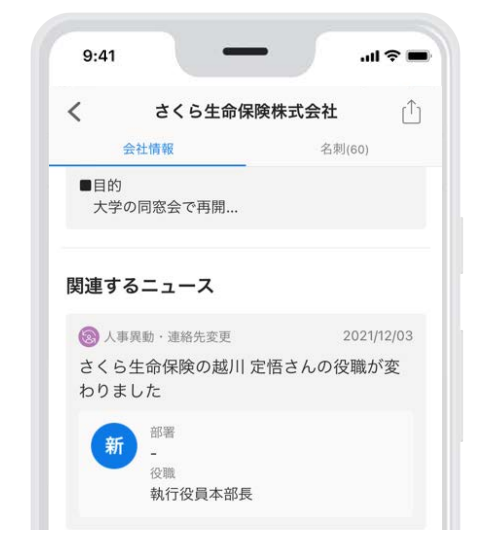

## **着信時に名刺情報を表示させる**

着信時の画面と履歴にSansanの名刺情報を引用し、会社名・氏名を表示します。 本設定を済ませておくことで、電話帳への登録が不要になります。 ここでは、iPhoneの設定方法をご紹介します。Androidをお使いの方は、次のページへお進みください。

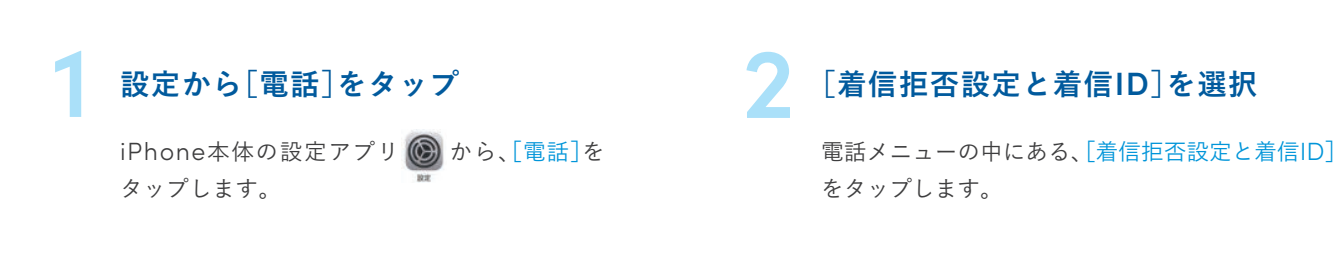

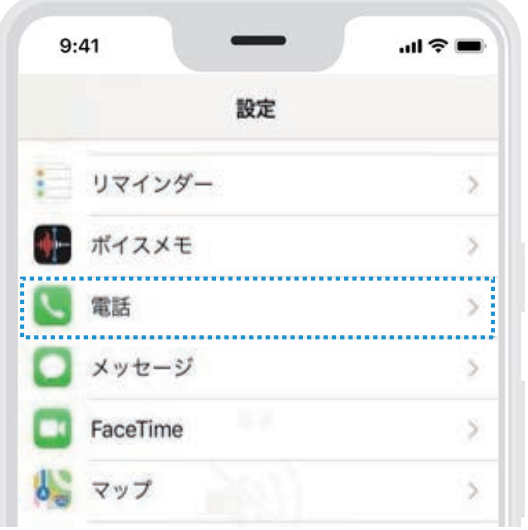

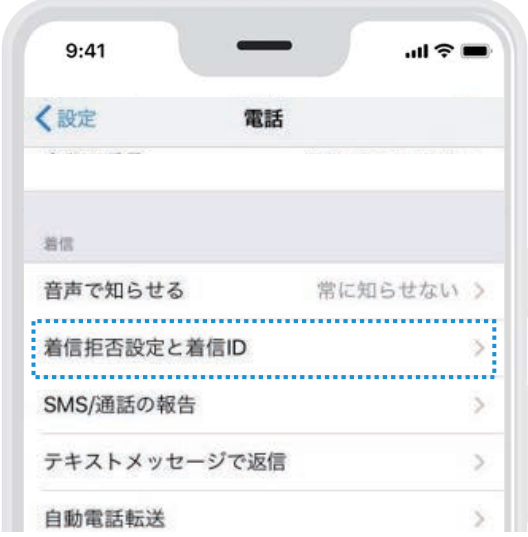

**3** 「Sansan」と記載の右部分をタップし、有効にして ください。 **連携を有効にする**

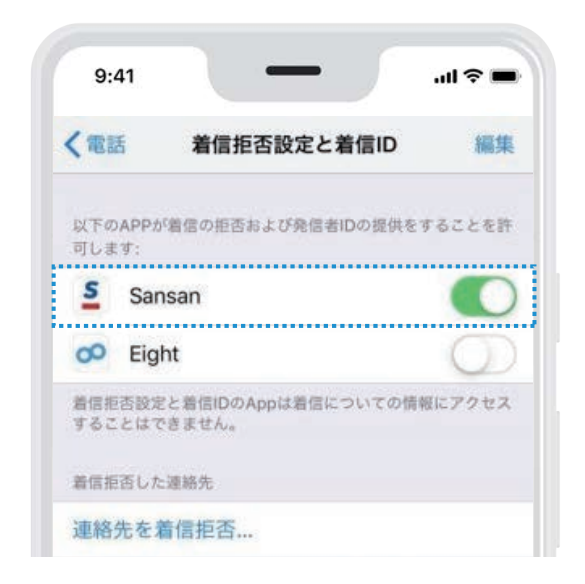

## **Androidをお使いの方はこちら**

Androidをお使いの方は、以下の手順で設定を進めましょう。

# **着信設定を選択 2**

**1**

**3**

をタップします。

**設定へ進む**

Sansanにログイン後、左上のメニュー ボタンから[設定]を開き、[着信設定]を 選択します。

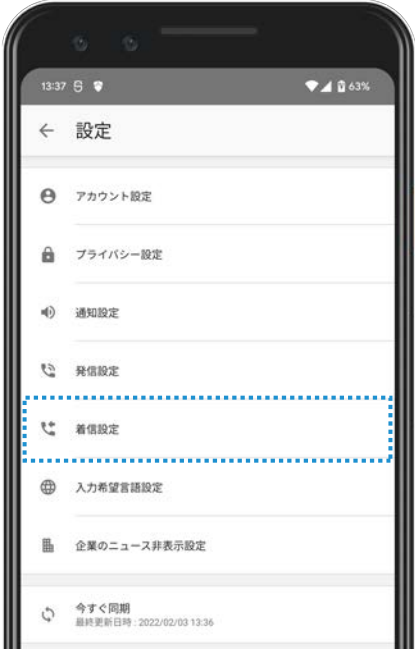

「この機能をオンにするには~」のポップアップで[設定]

[着信時に名前を表示]をタップして、 **着信の管理を有効にする**

管理を有効にします。

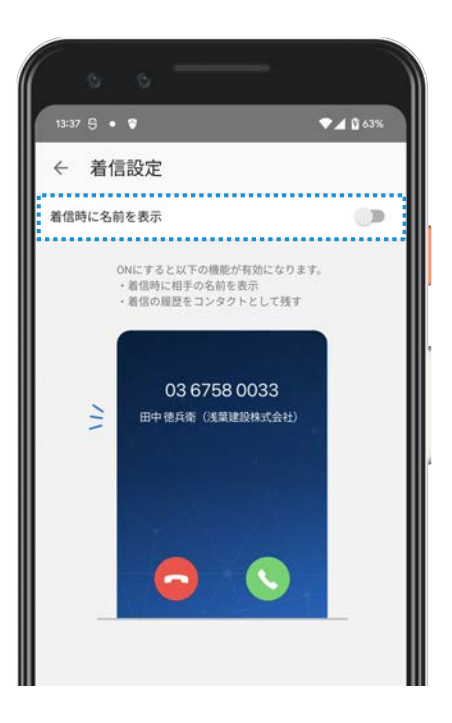

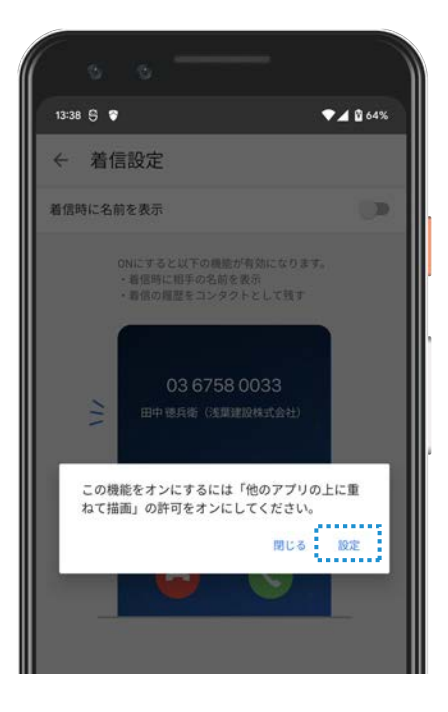

**4 表示を有効にする 5**

「他のアプリを重ねて表示できるように する」を有効にします。

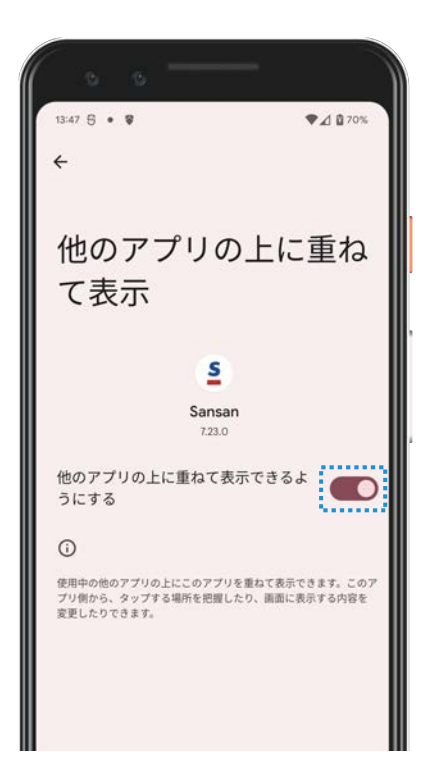

**発信と管理を許可する**

「電話の発信と管理を~」のポップアッ プで[許可]を選択します。

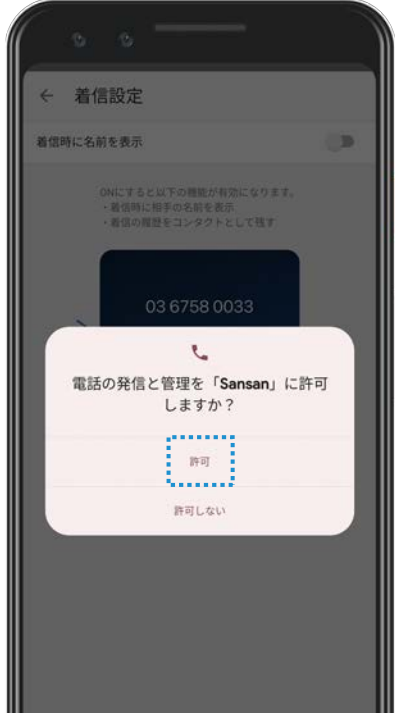

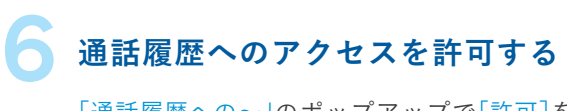

「通話履歴への~」のポップアップで[許可]を 選択します。

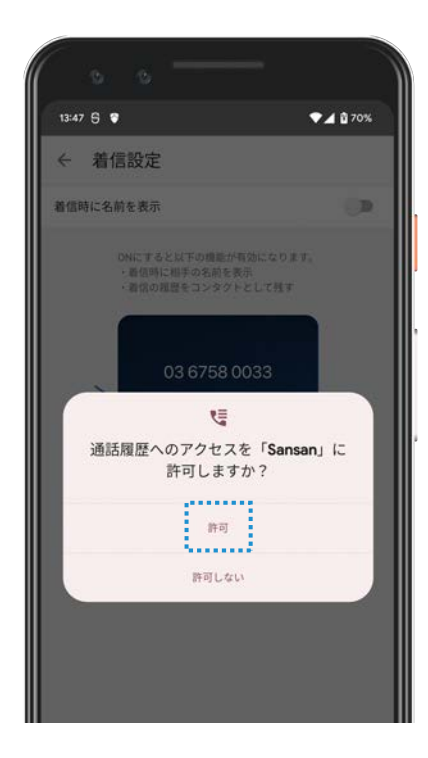

# **これからの接点を蓄積する Step 3**

## **1.網羅性のあるデータベース**

接点を有効活用するためには、網羅性のあるデータベースを構築することが重要です。 今後、オンライン・オフライン問わず、すべての接点をSansanに蓄積していきましょう。 一カ所により多くの顧客情報を集めることが、事業成功への一歩となります。

## **これからの接点を蓄積する**

新しい接点を蓄積する方法は3つあります。

#### **- 名刺スキャン**

社内にあるスキャナーや、スマートフォンアプリを使って 名刺を取り込みます。

#### **●メリット**

複数枚の名刺を一度に取り込める

#### **●シーン** 展示会や対面mtgなどで、名刺交換をした際

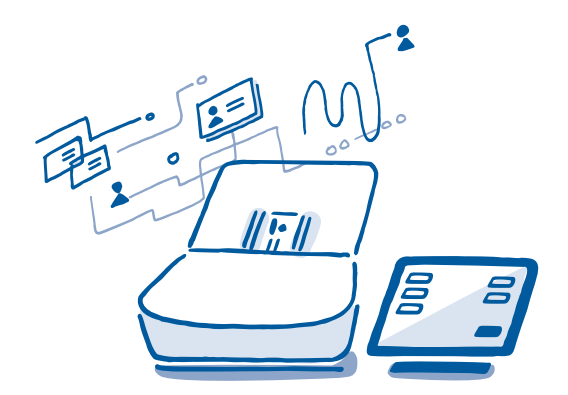

#### **- オンライン名刺**

専用のURLやQRコードを使用し、相手にも情報を送り返 してもらうことで、接点を蓄積します。

#### **●メリット**

直接相手と会えない場面でも、名刺情報を蓄積 できる

## **●シーン**

オンライン会議、メールでのごあいさつ

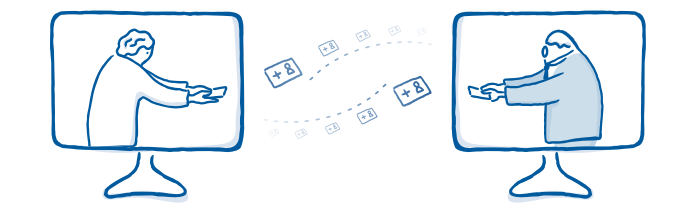

#### **- メール署名取り込み**

メールの署名から情報を自動で抽出し、Sansan上に名刺 として接点を蓄積します。

**●メリット** メールでのみやり取りしている相手の情報を蓄積 できる

**●シーン**

メールでやり取りが発生した際

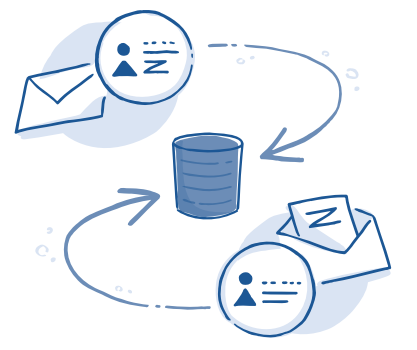

# **2.オンライン名刺**

オンライン名刺は、相手と直接会えない場面でもオンラインで名刺を交換できる機能です。 Sansanをお使いでない方ともスムーズに交換でき、オンラインの出会いであっても、 相手の情報をしっかりと蓄積できます。

## **-仕組み**

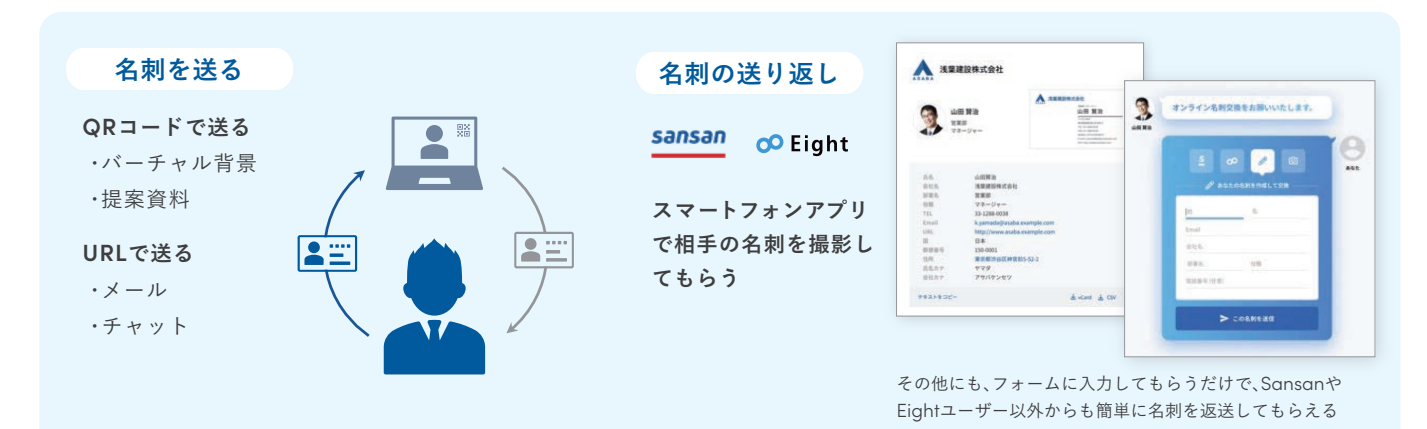

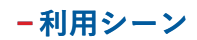

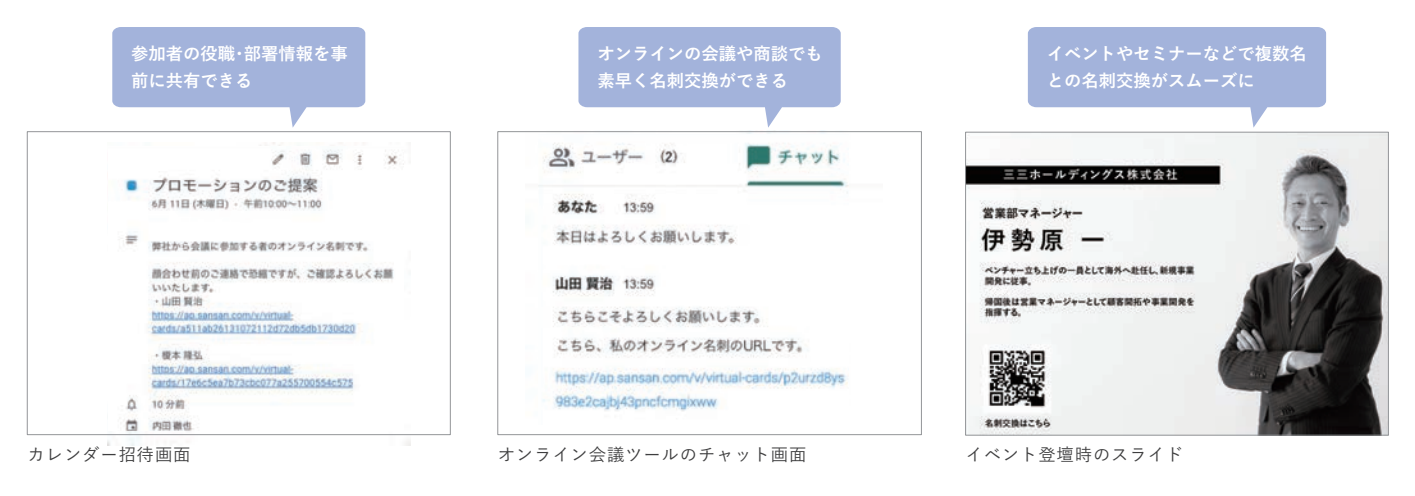

**-利用イメージ**

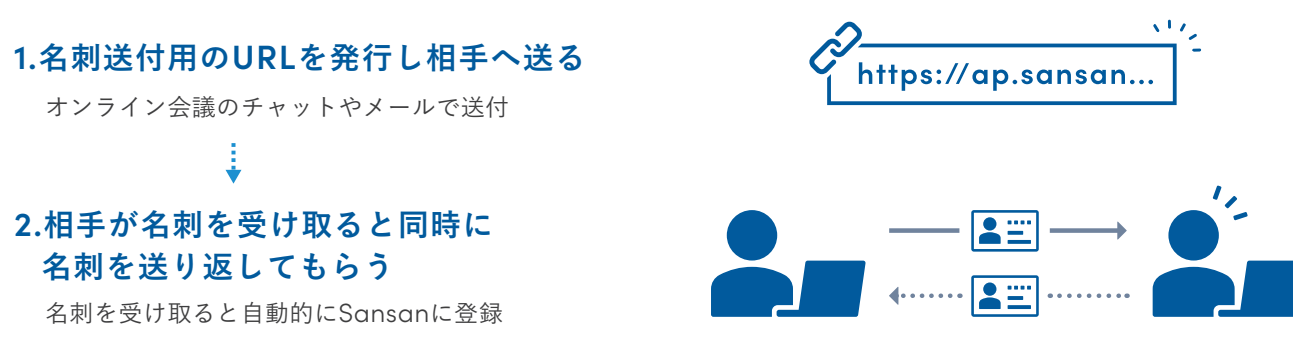

## **オンライン名刺を実際に利用する場合**

共有用URLを発行し相手に渡しましょう。

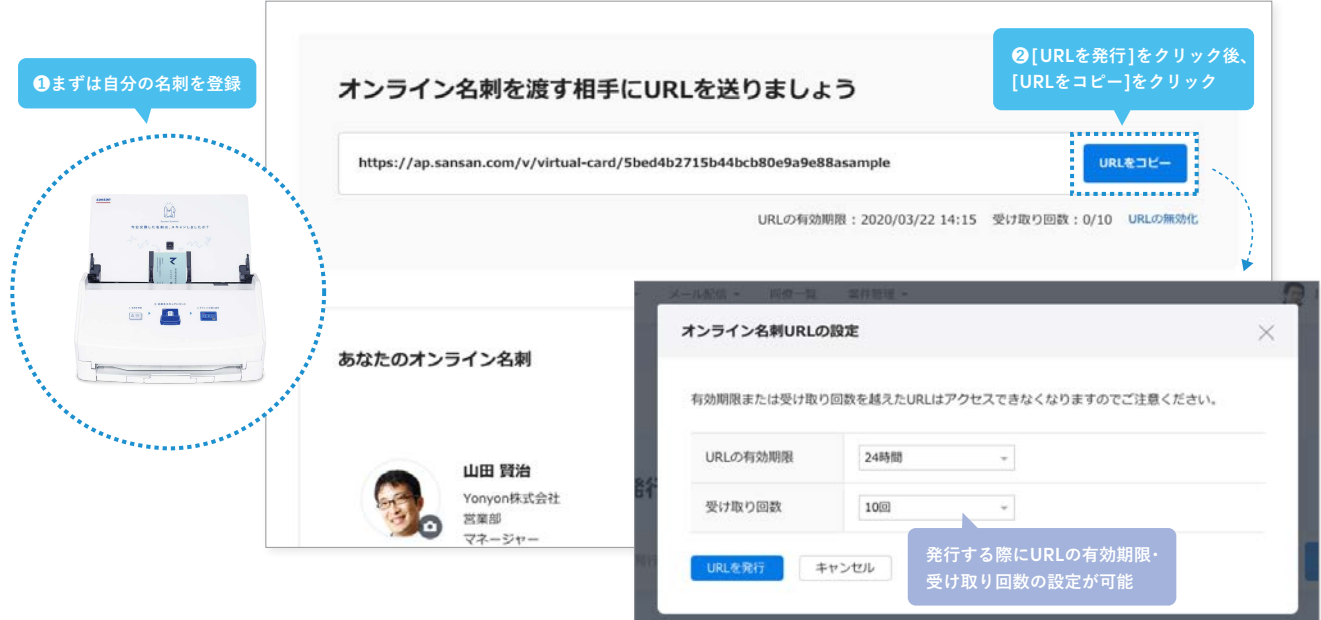

## **オンライン名刺のURLを発行**

オンライン名刺画面で[URLを発行]・[URLをコ ピー]をクリックすると、相手に渡すための共有 用のURLを発行・コピーできます。

## **2 URLを相手へ共有する**

**1**

コピーした URLはチャットツールやメールな どで相手に共有しましょう。Sansanや Eight もしくは、名刺画像・vCard※ 形式・CSVファ イルで受け取ることができます。名刺が届いた ら相手にも名刺を送り返してもらいましょう。

※ URLの有効期限、受け取り回数は管理者が設定した範囲内で設定することができます。 ※ 管理者の設定によってはユーザーでは設定ができない状態になっている場合があります。

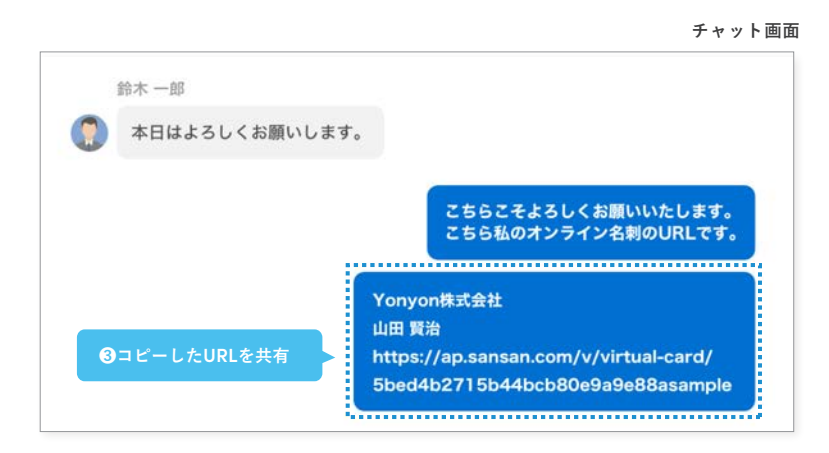

## **名刺の送り返しについて Point**

**相手がSansan / Eightユーザの場合** : Sansan / Eightに登録済みの名 刺情報で、スムーズに送り返してもらうことができます。

**相手がSansan / Eightユーザでない場合** : 手元に名刺がない場合は、 フォームに名刺情報を入力することで名刺を作成し送り返すことができ ます。名刺がある場合はQRコードを読み取ることで、ご自身の名刺を撮影 し送り返すことも可能です。

**詳しくはこちら ▶ https://jp-help.sansan.com/hc/ja/articles/900000936163**

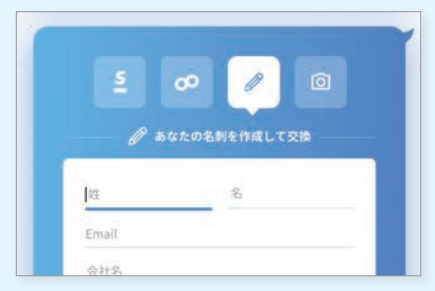

受け取り方法を選択し、送り返す事が可能です。

※ vCardとは電子名刺のファイル形式の規格でありvCardに対応したソフトウェア上で連絡先としての登録が可能です。

**3.メール署名取り込み**

メールでやりとりしている相手の署名情報を自動で抽出し、名刺として蓄積できる機能です。 紙の名刺とオンライン名刺を基点にした正確な接点情報に加え、メールでの接点も蓄積することで、 営業活動の基盤となる網羅性の高いデータベースを構築します。

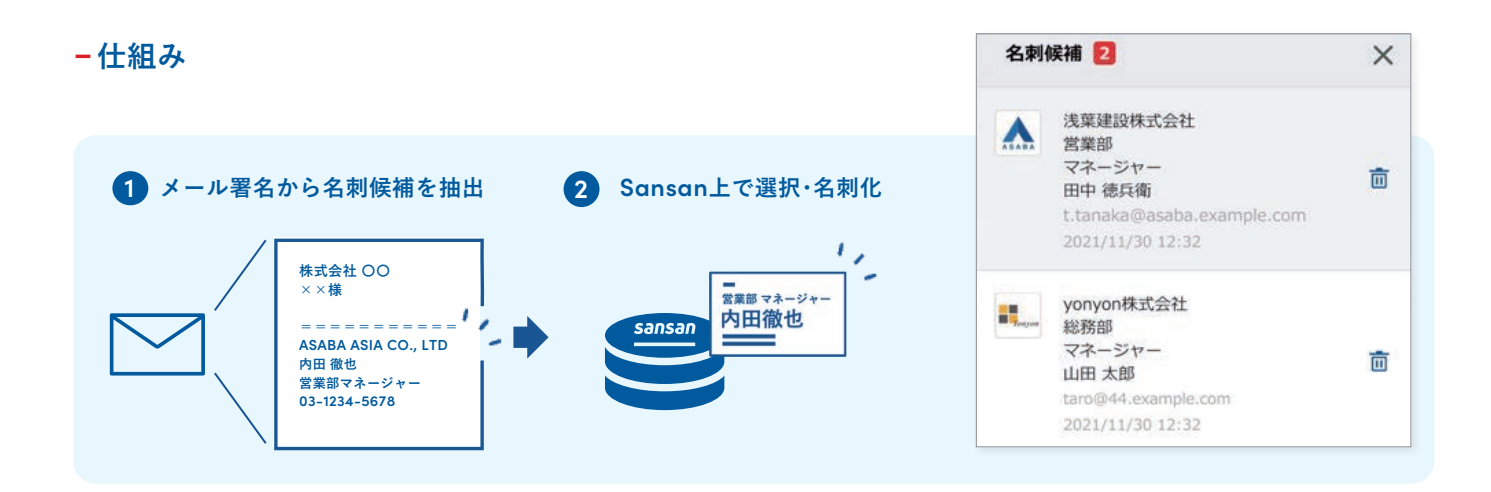

**-利用メリット**

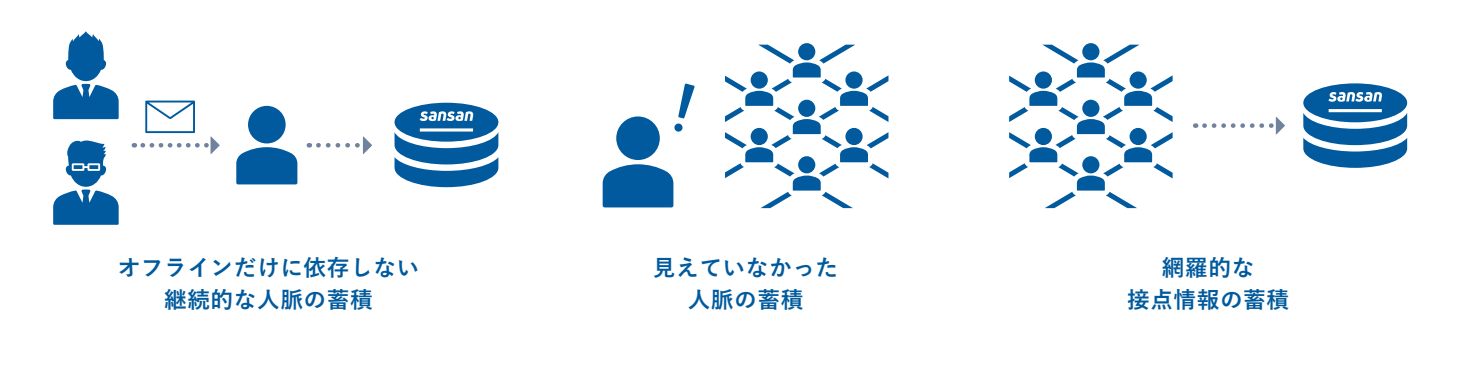

**-利用イメージ**

**メールの署名から名刺候補があれば、自動でお知らせ 1 2 連絡先として登録したい人を選択** sansan 企業DB 名刺管理 Æ コンタク  $EOC$ 名刺管理 全体 会社名·氏名·  $\ddot{}$ [ 本 名刺作成 1 :  $\circ$ ◎ リマインドー覧 山、 すべて(11) 選択中(0) データ化未完了(0)

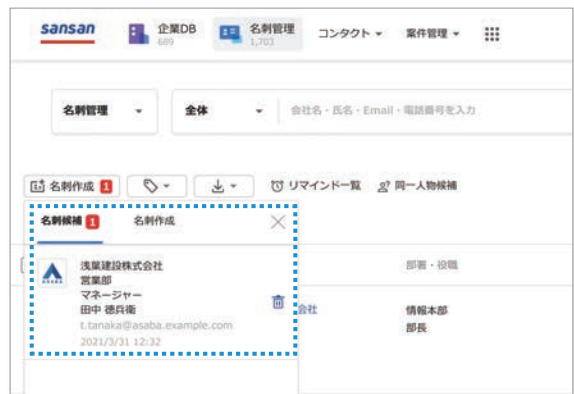

# **おわりに**

**Sansanは、皆さまが情報を取り込めば取り込むほど、 より役立つツールとなります。 あらゆる接点の取り込みを継続して実施し、 日々の働き方を変えていきましょう。**

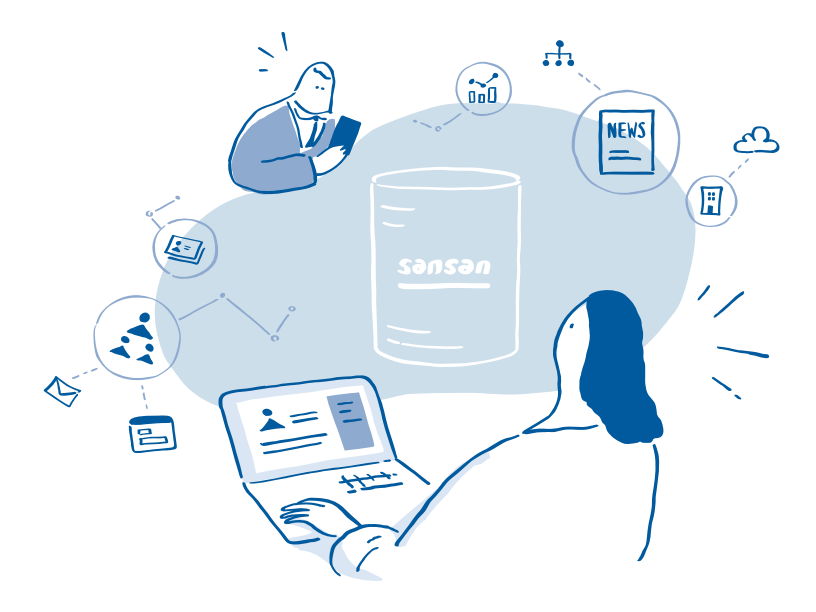

## **営業を強くするデータベース**

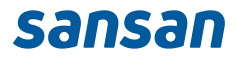